# brother

# User's Guide

# DCP-1512 DCP-1612W

Not all models are available in all countries.

Version 0 CAN-ENG

# <span id="page-1-0"></span>**Brother numbers**

### **IMPORTANT**

For technical help, you must call the country where you bought the machine. Calls must be made *from within* that country.

### **Register your product**

By registering your product with Brother International Corporation, you will be recorded as the original owner of the product. Your registration with Brother:

- may serve as a confirmation of the purchase date of your product should you lose your receipt;
- $\blacksquare$  may support an insurance claim by you in the event of product loss covered by insurance; and,
- will help us notify you of enhancements to your product and special offers.

Complete and fax the Brother Warranty Registration and Test Sheet or, for your convenience and most efficient way to register your new product, register on-line at

### **<http://www.brother.com/registration>**

### **FAQs (frequently asked questions)**

The Brother Solutions Center is our one-stop resource for all your Fax Machine/Multi-Function Center needs. You can download the latest software and utilities and read FAQs and troubleshooting tips to learn how to get the most from your Brother product.

### **<http://support.brother.com>**

#### **NOTE**

You can check here for Brother driver updates.

To keep your machine's performance up to date, check here for the latest firmware upgrade.

### **For Customer Service**

**In Canada:** [www.brother.ca/support](http://www.brother.ca/support)

(Self-Service Videos/Email/Chat/Facebook/Twitter Help)

#### **Service Center locations (Canada only)**

For the location of a Brother authorized service center, visit [www.brother.ca/support](http://www.brother.ca/support).

# **Ordering supplies**

For best quality results use only genuine Brother supplies, which are available at most Brother retailers. If you cannot find the supply you need and have a Visa, MasterCard, Discover, or American Express credit card, or PayPal account, you can order directly from Brother. Visit us online for a complete selection of the Brother accessories and supplies that are available for purchase.

#### **NOTE**

In Canada, only Visa and MasterCard are accepted.

**In Canada:**

**<http://www.brother.ca>**

#### **Order information**

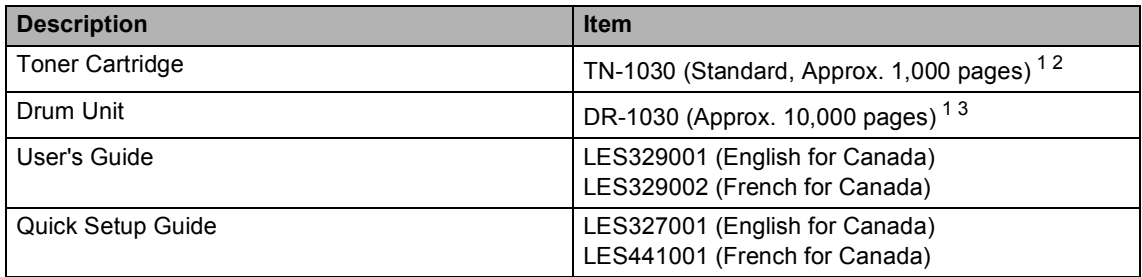

<span id="page-2-0"></span><sup>1</sup> Letter or A4 size single-sided pages.

<span id="page-2-1"></span><sup>2</sup> Approximate cartridge yield is declared in accordance with ISO/IEC 19752.

<span id="page-2-2"></span> $3$  Life is approximate and may vary by type of use.

# **Notice - Disclaimer of Warranties (Canada)**

BROTHER'S LICENSOR(S), AND THEIR DIRECTORS, OFFICERS, EMPLOYEES OR AGENTS (COLLECTIVELY BROTHER'S LICENSOR) MAKE NO WARRANTIES, EXPRESS OR IMPLIED, INCLUDING WITHOUT LIMITATION THE IMPLIED WARRANTIES OF MERCHANTABILITY AND FITNESS FOR A PARTICULAR PURPOSE, REGARDING THE SOFTWARE. BROTHER'S LICENSOR(S) DOES NOT WARRANT, GUARANTEE OR MAKE ANY REPRESENTATIONS REGARDING THE USE OR THE RESULTS OF THE USE OF THE SOFTWARE IN TERMS OF ITS CORRECTNESS, ACCURACY, RELIABILITY, CURRENTNESS OR OTHERWISE. THE ENTIRE RISK AS TO THE RESULTS AND PERFORMANCE OF THE SOFTWARE IS ASSUMED BY YOU. THE EXCLUSION OF IMPLIED WARRANTIES IS NOT PERMITTED BY SOME PROVINCES IN CANADA. THE ABOVE EXCLUSION MAY NOT APPLY TO YOU.

IN NO EVENT WILL BROTHER'S LICENSOR(S) BE LIABLE TO YOU FOR ANY CONSEQUENTIAL, INCIDENTAL OR INDIRECT DAMAGES (INCLUDING DAMAGES FOR LOSS OF BUSINESS PROFITS, BUSINESS INTERRUPTION, LOSS OF BUSINESS INFORMATION, AND THE LIKE) ARISING OUT OF THE USE OR INABILITY TO USE THE SOFTWARE EVEN IF BROTHER'S LICENSOR HAS BEEN ADVISED OF THE POSSIBILITY OF SUCH DAMAGES. BECAUSE SOME PROVINCES IN CANADA DO NOT ALLOW THE EXCLUSION OR LIMITATION OF LIABILITY FOR CONSEQUENTIAL OR INCIDENTAL DAMAGES, THE ABOVE LIMITATIONS MAY NOT APPLY TO YOU. IN ANY EVENT BROTHER'S LICENSOR'S LIABILITY TO YOU FOR ACTUAL DAMAGES FROM ANY CAUSE WHATSOEVER, AND REGARDLESS OF THE FORM OF THE ACTION (WHETHER IN CONTRACT, TORT (INCLUDING NEGLIGENCE), PRODUCT LIABILITY OR OTHERWISE), WILL BE LIMITED TO \$50.

# **Compilation and Publication Notice**

Under the supervision of Brother Industries Ltd., this manual has been compiled and published, covering the latest product descriptions and specifications.

The contents of this manual and the specifications of this product are subject to change without notice.

Brother reserves the right to make changes without notice in the specifications and materials contained herein and shall not be responsible for any damages (including consequential) caused by reliance on the materials presented, including but not limited to typographical and other errors relating to the publication.

# **User's Guides and where do I find them?**

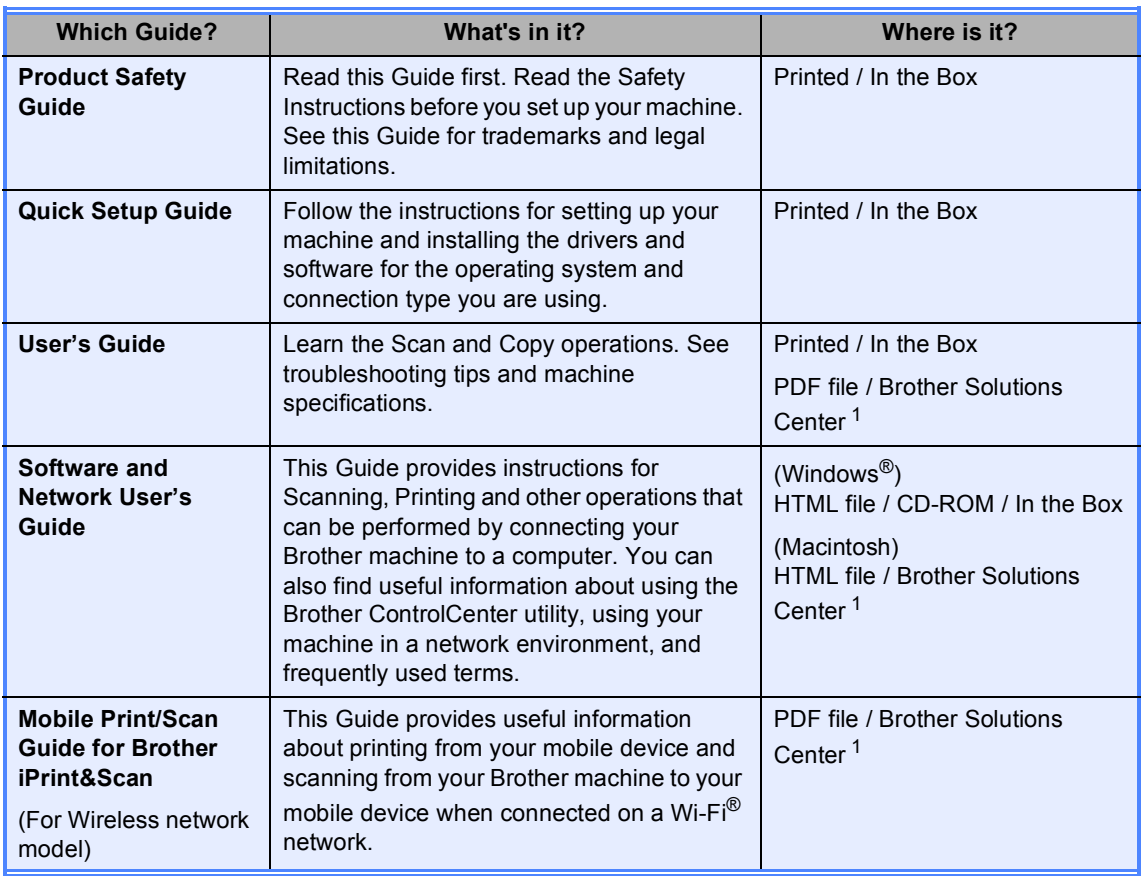

<span id="page-4-0"></span><sup>1</sup> Visit us at <http://support.brother.com>.

# **Table of Contents**

#### $\overline{1}$ **General information**

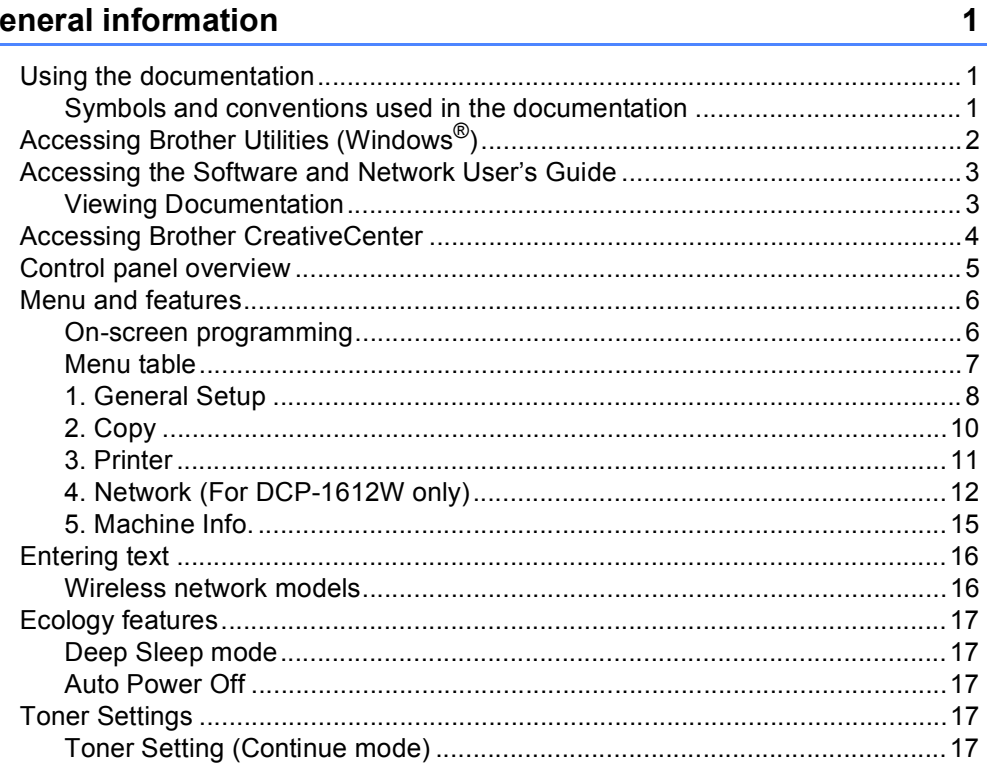

#### $\overline{2}$ **Paper Setting**

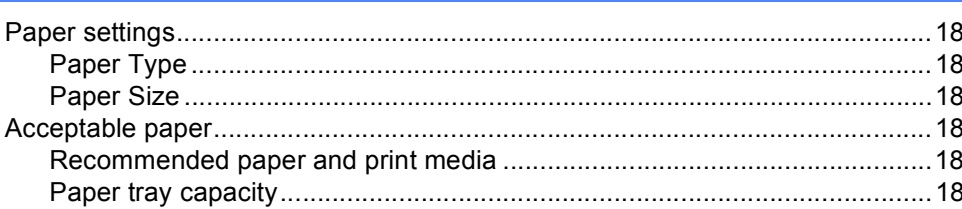

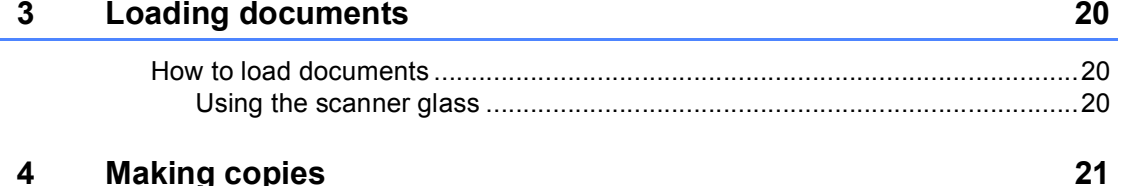

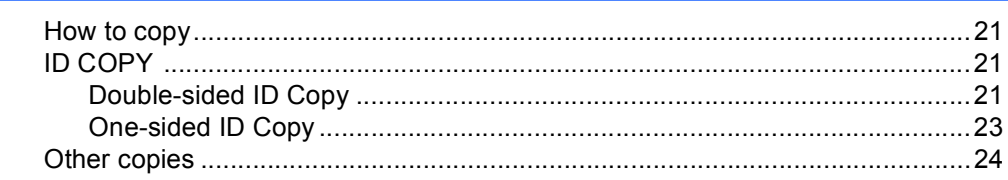

18

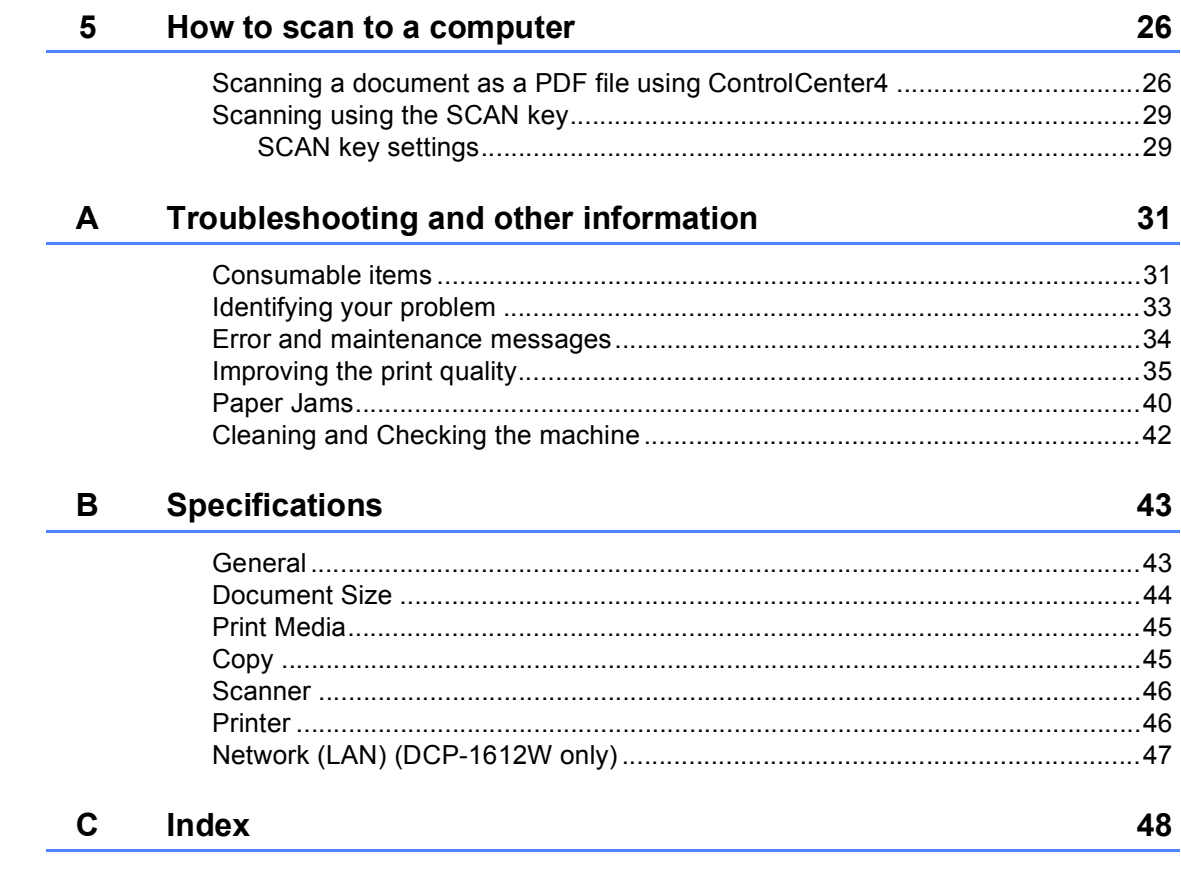

**1**

# <span id="page-7-0"></span>**General information <sup>1</sup>**

# <span id="page-7-1"></span>**Using the documentation <sup>1</sup>**

Thank you for buying a Brother machine! Reading the documentation will help you make the most of your machine.

### <span id="page-7-2"></span>**Symbols and conventions used in the documentation <sup>1</sup>**

The following symbols and conventions are used throughout the documentation.

# **A** WARNING

WARNING indicates a potentially hazardous situation which, if not avoided, could result in death or serious injuries.

### **IMPORTANT**

IMPORTANT indicates a potentially hazardous situation which, if not avoided, may result in damage to property or loss of product functionality.

## **NOTE**

NOTE specifies the operating environment, conditions for installation, or special conditions of use.

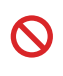

Prohibition icons indicate actions that must not be performed.

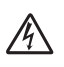

Electrical Hazard icons alert you to a possible electrical shock.

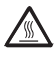

Hot Surface icons warn you not to touch machine parts that are hot.

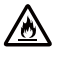

Fire hazard icons alert you to the possibility of fire.

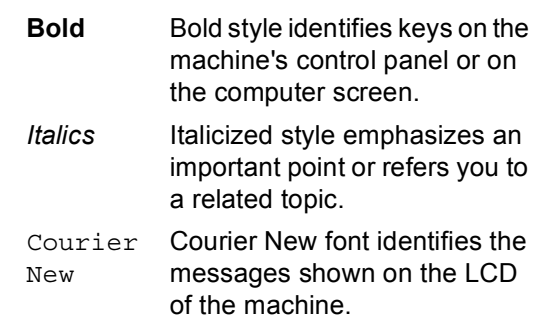

Follow all warnings and instructions marked on the product.

#### **NOTE**

- Most of the illustrations in this User's Guide show the DCP-1612W.
- This User's Guide applies to the following models:
	- For Wireless network models: DCP-1612W

Chapter 1

# <span id="page-8-0"></span>**Accessing Brother Utilities (Windows®) <sup>1</sup>**

**Brother Utilities in Rules** is an application launcher that offers convenient access to all Brother

applications installed on your device.

- **1** (Windows<sup>®</sup> XP, Windows Vista<sup>®</sup>, Windows<sup>®</sup> 7, Windows Server<sup>®</sup> 2003, Windows Server<sup>®</sup> 2008 and Windows Server® 2008 R2)
	-

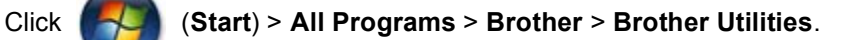

(Windows® 8 and Windows Server® 2012)

Tap or double-click (**Brother Utilities**) either on the **Start** screen or the desktop.

(Windows $^{\circledR}$  8.1 and Windows Server $^{\circledR}$  2012 R2)

Move your mouse to the lower left corner of the **Start** screen and click (if you are using a touch-based device, swipe up from the bottom of the **Start** screen to display the **Apps**

screen). When the **Apps** screen appears, tap or click (**Brother Utilities**).

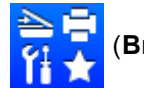

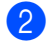

Select your machine.

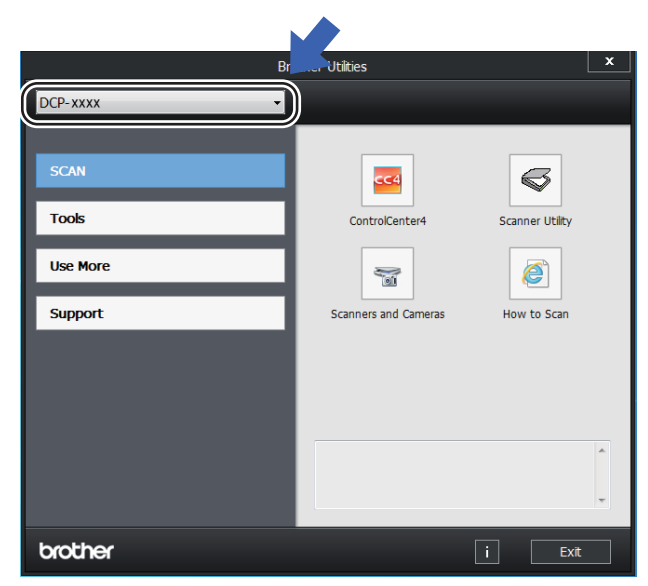

Choose the function you want to use.

# <span id="page-9-0"></span>**Accessing the Software and Network User's Guide <sup>1</sup>**

This User's Guide does not contain all the information about the machine such as how to use the advanced features for Printer, Scanner and Network  $1$ . When you are ready to learn detailed information about these operations, read the Software and Network User's Guide that is on the installer CD-ROM for Windows® users.

Macintosh users can read the Software and Network User's Guide by downloading it from the Brother Solutions Center [\(http://support.brother.com\)](http://support.brother.com).

<span id="page-9-2"></span><sup>1</sup> Wireless network models

### <span id="page-9-1"></span>**Viewing Documentation <sup>1</sup>**

### **Viewing Documentation (Windows®) <sup>1</sup>**

(Windows® 7/Windows Vista®/Windows® XP)

Click (**Start**) > **All Programs** >

**Brother** > **Brother Utilities**, and then click the drop-down list and select your model name (if not already selected). Click **Support** in the left navigation bar, and then click **User's Guides**.

#### (Windows $^{\circledR}$ 8)

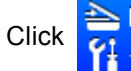

Click (**Brother Utilities**), and then

click the drop-down list and select your model name (if not already selected). Click **Support** in the left navigation bar, and then click **User's Guides**.

If you have not installed the software, you can find the documentation on the installer CD-ROM by following the instructions below: Turn on your computer. Insert the installer CD-ROM into your CD-ROM drive.

#### **NOTE**

If the Brother screen does not appear, go to **Computer** (**My Computer**).

(For Windows® 8: Click the (**File** 

**Explorer**) icon on the taskbar, and then go to **Computer (This PC)**.) Double-click the CD-ROM icon, and then double-click **start.exe**.

- If the model name screen appears, click your model name.
- If the language screen appears, click your language. The CD-ROM Top Menu will appear.

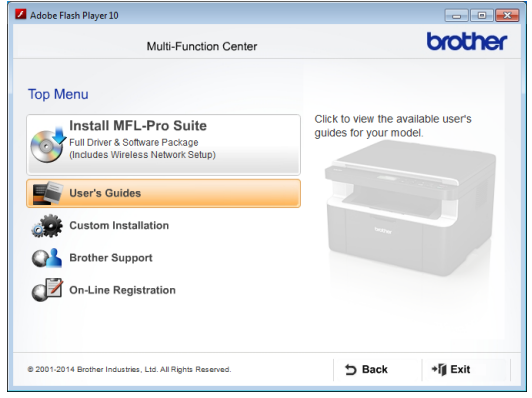

- d Click **User's Guides**.
- e Click **User's guides on the CD-ROM**. If the country screen appears, choose your country, and then click the document you want to read.

#### **How to find Network setup instructions (For Wireless network models) <sup>1</sup>**

Your machine can be connected to a wireless network.

Basic setup instructions, see Quick Setup Guide.

If your wireless access point or router supports Wi-Fi Protected Setup or AOSS™, see Quick Setup Guide.

For more information about network setup, see Software and Network User's Guide.

## <span id="page-10-0"></span>**Accessing Brother CreativeCenter <sup>1</sup>**

If you are using Windows®, double-click the

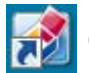

(Brother CreativeCenter) icon on your

desktop to access our FREE website designed as a resource to help you easily create and print customized materials for business and home use with photos, text and creative touch.

Mac users can access Brother CreativeCenter at this web address: [http://www.brother.com/creativecenter.](http://www.brother.com/creativecenter)

General information

# <span id="page-11-0"></span>**Control panel overview <sup>1</sup>**

The illustrations of the control panel in this User's Guide show the DCP-1612W.

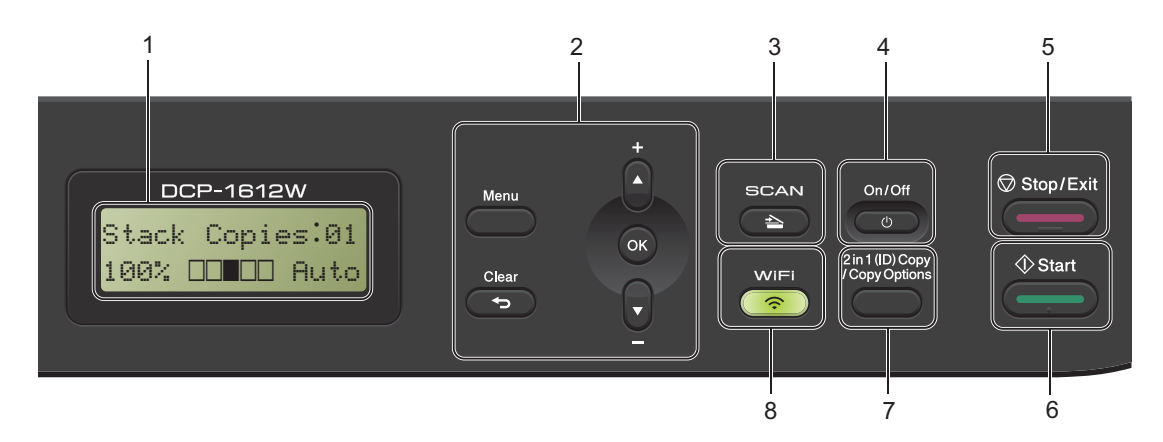

#### <span id="page-11-3"></span>**1 LCD**

Displays messages to help you set up and use your machine.

#### **2 Menu keys:**

#### **Menu**

Lets you access the Menu to program your settings in the machine.

#### **Clear**

Deletes entered data or lets you cancel the current setting.

#### **OK**

Lets you store your settings and confirm LCD messages on the machine.

#### $\overline{\mathbf{v}}$  or  $\mathbf{A}$

Press to scroll through the menus and options.

#### **3 SCAN**

Puts the machine in SCAN mode.

#### **4 On/Off**

Press  $\begin{pmatrix} 0 & \cdots \end{pmatrix}$  to turn the machine on. Press

and hold down  $\begin{pmatrix} 0 & \cdots \end{pmatrix}$  to turn the machine off.

#### **5 Stop/Exit**

Stops an operation or exits from a menu. Press this key to cancel the print job.

#### **6 Start**

Lets you start making copies or scanning.

#### <span id="page-11-1"></span>**7 2 in 1 (ID) Copy/Copy Options (DCP-1612W)**

You can copy both sides of your Identification card onto one page with the original size. You can quickly and easily choose temporary settings for copying.

#### <span id="page-11-2"></span>**Copy Options (DCP-1512)**

You can quickly and easily choose temporary settings for copying.

#### **8 2 in 1 (ID) Copy (DCP-1512)**

You can copy both sides of your Identification card onto one page with the original size.

#### <span id="page-11-4"></span>**WiFi (DCP-1612W)**

Press the **WiFi** button and launch the wireless installer on your computer. Follow the onscreen instructions to set up a wireless connection between your machine and your network.

When the WiFi light is on, your Brother machine is connected to a wireless access point. When the WiFi light blinks, the wireless connection is down, or your machine is in the process of connecting to a wireless access point.

# <span id="page-12-0"></span>**Menu and features**

### <span id="page-12-1"></span>**On-screen programming <sup>1</sup>**

Your machine has been designed to be easy to use. The LCD provides on-screen programming using the menu keys.

#### **How to access the menu mode <sup>1</sup>**

- **1** Press Menu.
- **2** Scroll through each menu level by pressing  $\blacktriangle$  or  $\nabla$ .
- **3** Press OK when the option you want appears on the LCD. The LCD will then show the next menu level.
- **4** Press  $\triangle$  or  $\nabla$  to scroll to your next menu selection, and then press **OK**.
- **Example 3** Press  $\triangle$  or  $\nabla$  to display the option you want, and then press **OK**. When you have finished setting an option, the LCD will show Accepted.
- **6** Press Stop/Exit to exit Menu mode.

### <span id="page-13-0"></span>**Menu table <sup>1</sup>**

Using the menu table, you can change the settings in your machine by pressing  $\blacktriangle$  and  $\nabla$  and OK.

Press Menu, and then according to what is shown on the LCD, press  $\blacktriangle$  and  $\nabla$  to display different menu options. Press **OK** to select an option.

In the below example, the paper type setting is changed from Plain to Recycled Paper.

#### **1.General Setup**

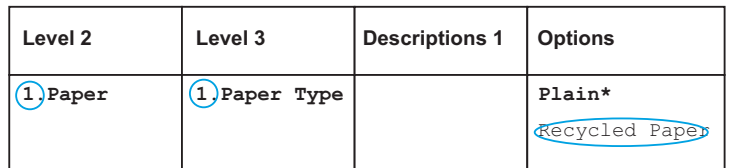

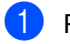

**1** Press Menu.

- **2** Press  $\triangle$  or  $\nabla$  to choose 1. General Setup. Press **OK**.
- **3** Press  $\triangle$  or  $\nabla$  to choose 1. Paper. Press **OK**.
- **4** Press  $\triangle$  or  $\nabla$  to choose 1. Paper Type. Press **OK**.
- **Press**  $\triangle$  **or**  $\nabla$  **to choose** Recycled Paper. Press **OK**.
- **6** Press Stop/Exit.

### <span id="page-14-0"></span>**1. General Setup <sup>1</sup>**

### **1. General Setup**

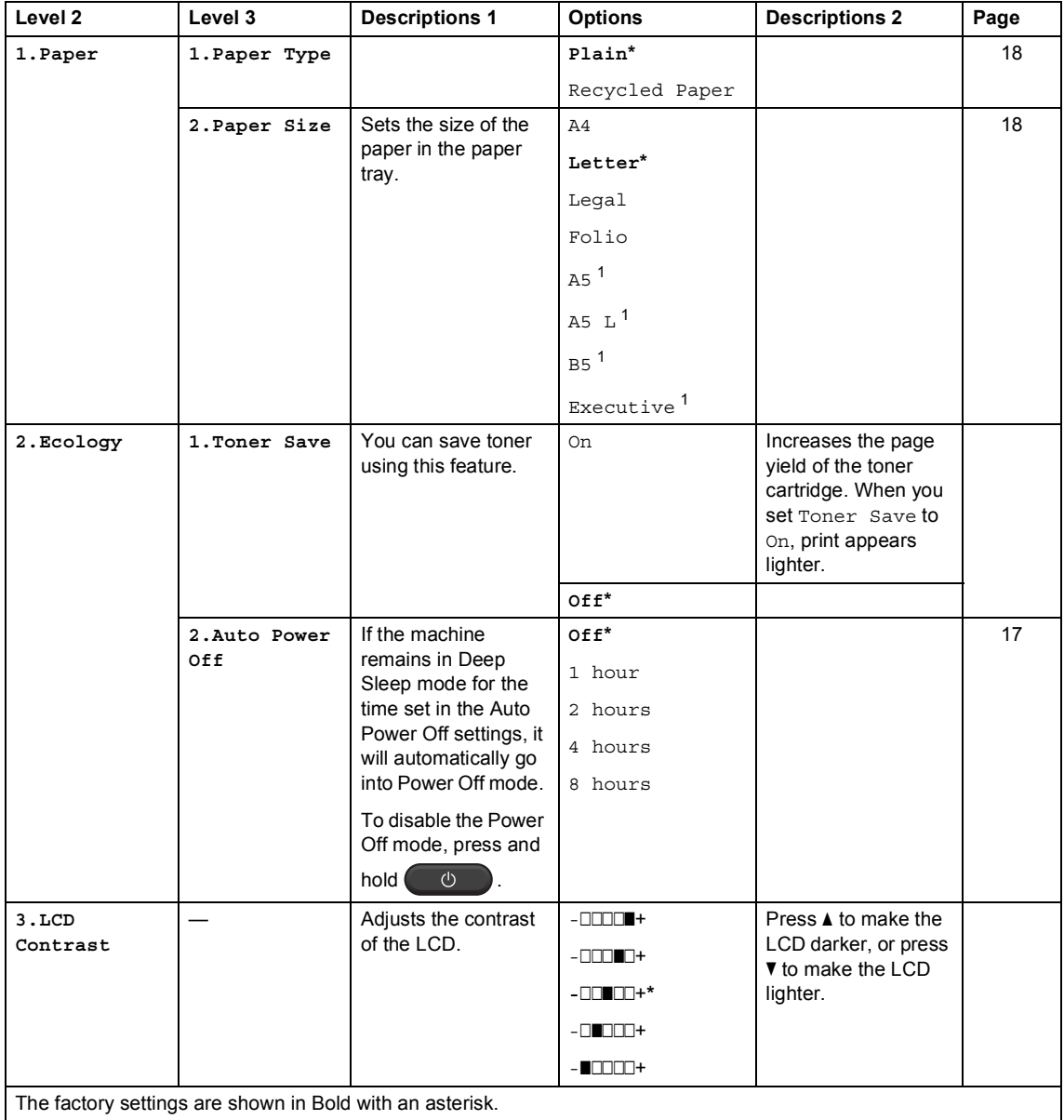

General information

### **1. General Setup (continued)**

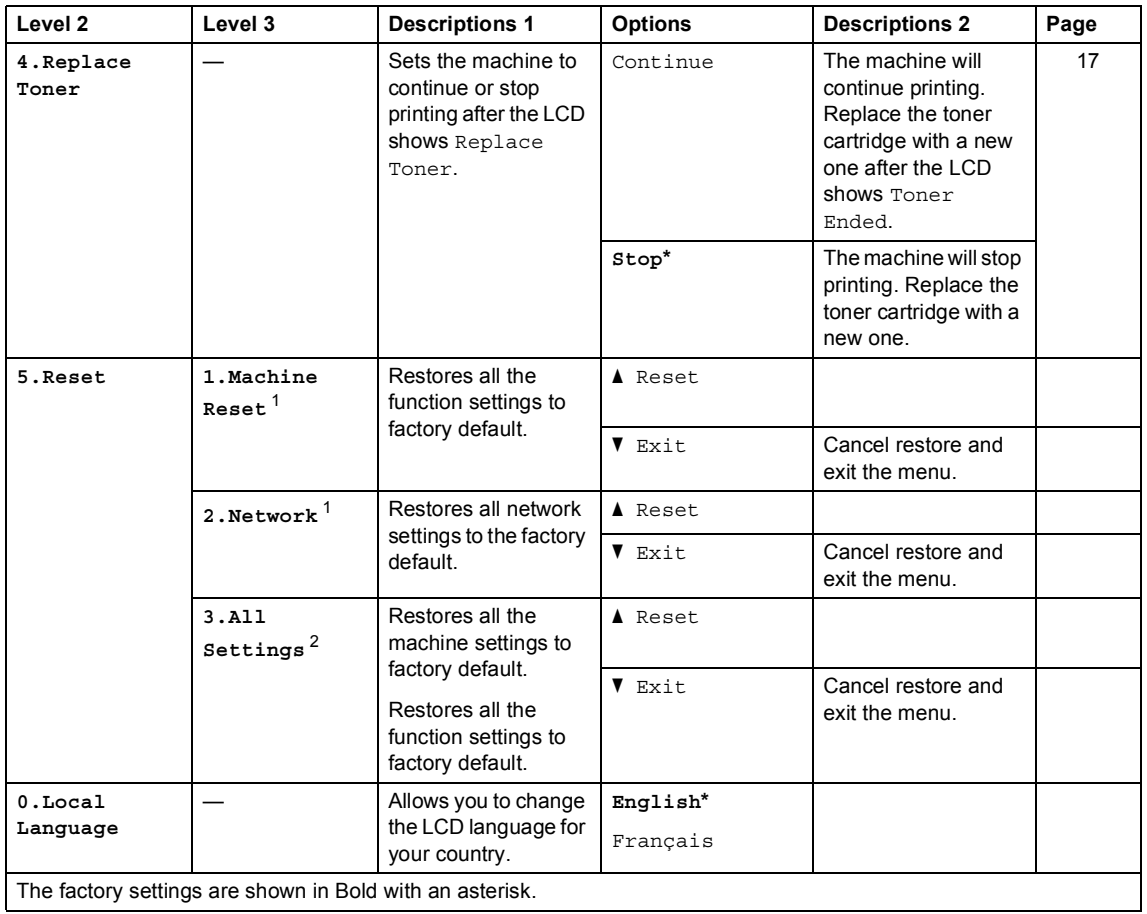

<span id="page-15-0"></span> $\overline{1}$  For DCP-1612W only

<span id="page-15-1"></span><sup>2</sup> For DCP-1512, this menu is 1.All Settings.

# <span id="page-16-0"></span>**2. Copy <sup>1</sup>**

### **2. Copy**

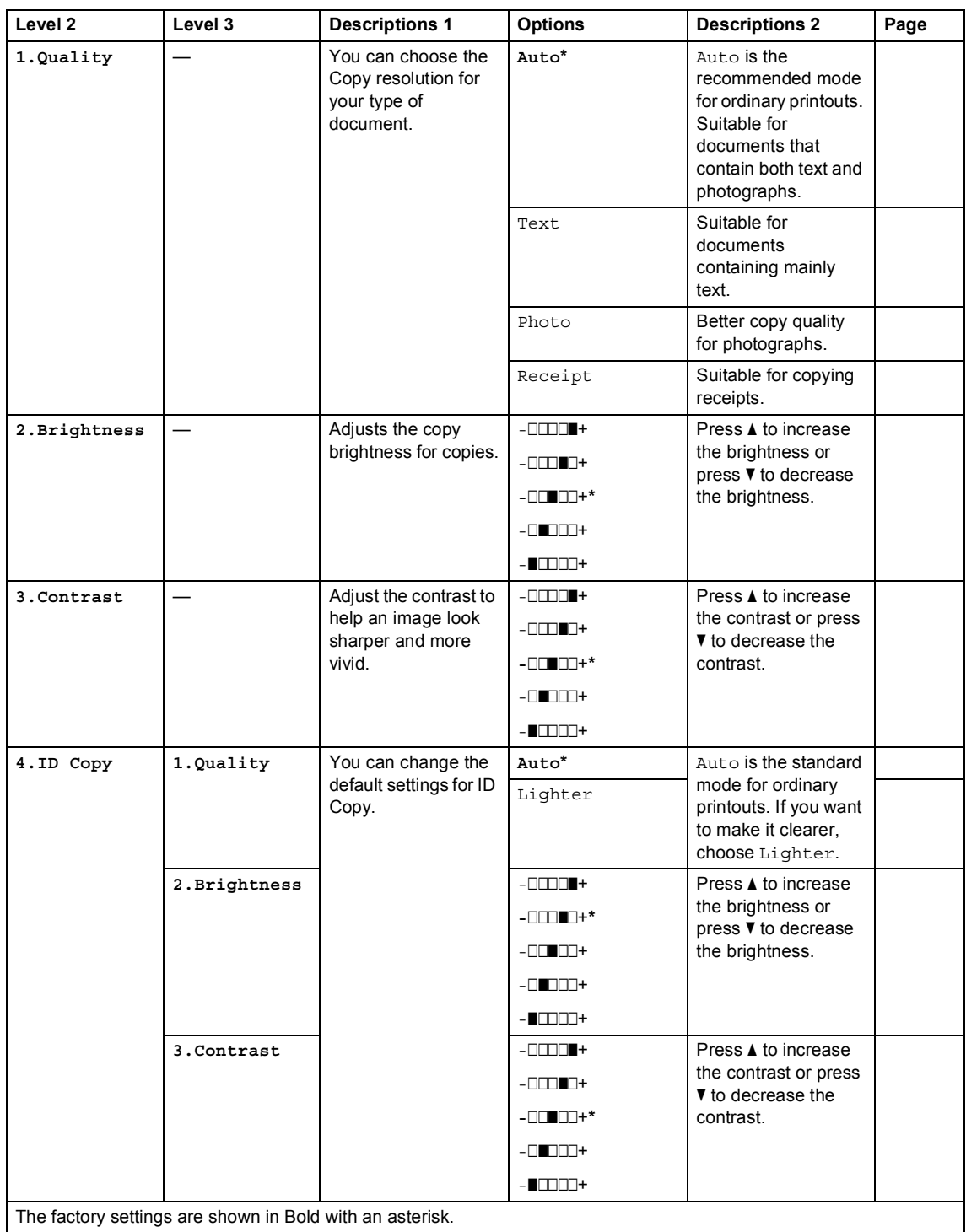

General information

### **2. Copy (continued)**

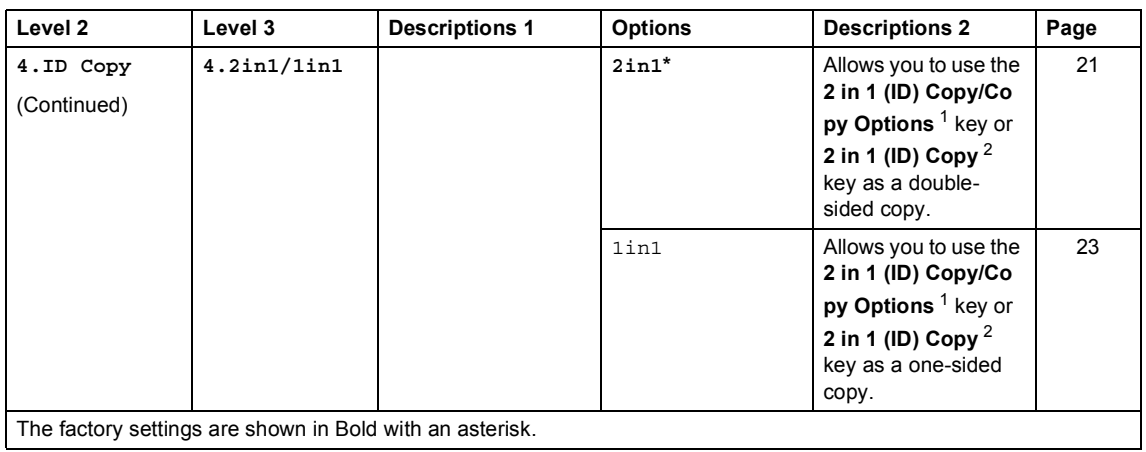

<span id="page-17-1"></span> $\overline{1}$  For DCP-1612W

<span id="page-17-2"></span><sup>2</sup> For DCP-1512

### <span id="page-17-0"></span>**3. Printer <sup>1</sup>**

#### **3. Printer**

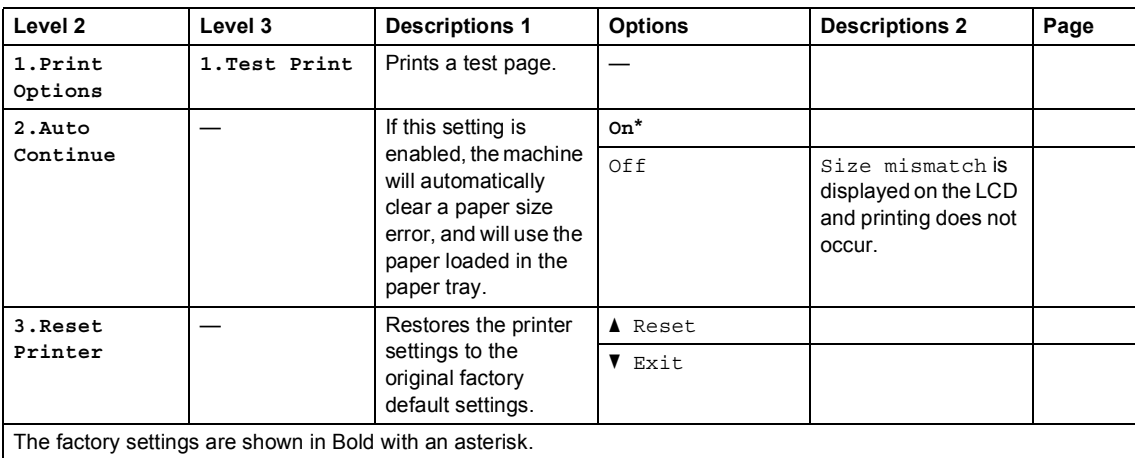

Chapter 1

# <span id="page-18-0"></span>**4. Network (For DCP-1612W only) <sup>1</sup>**

### **4. Network**

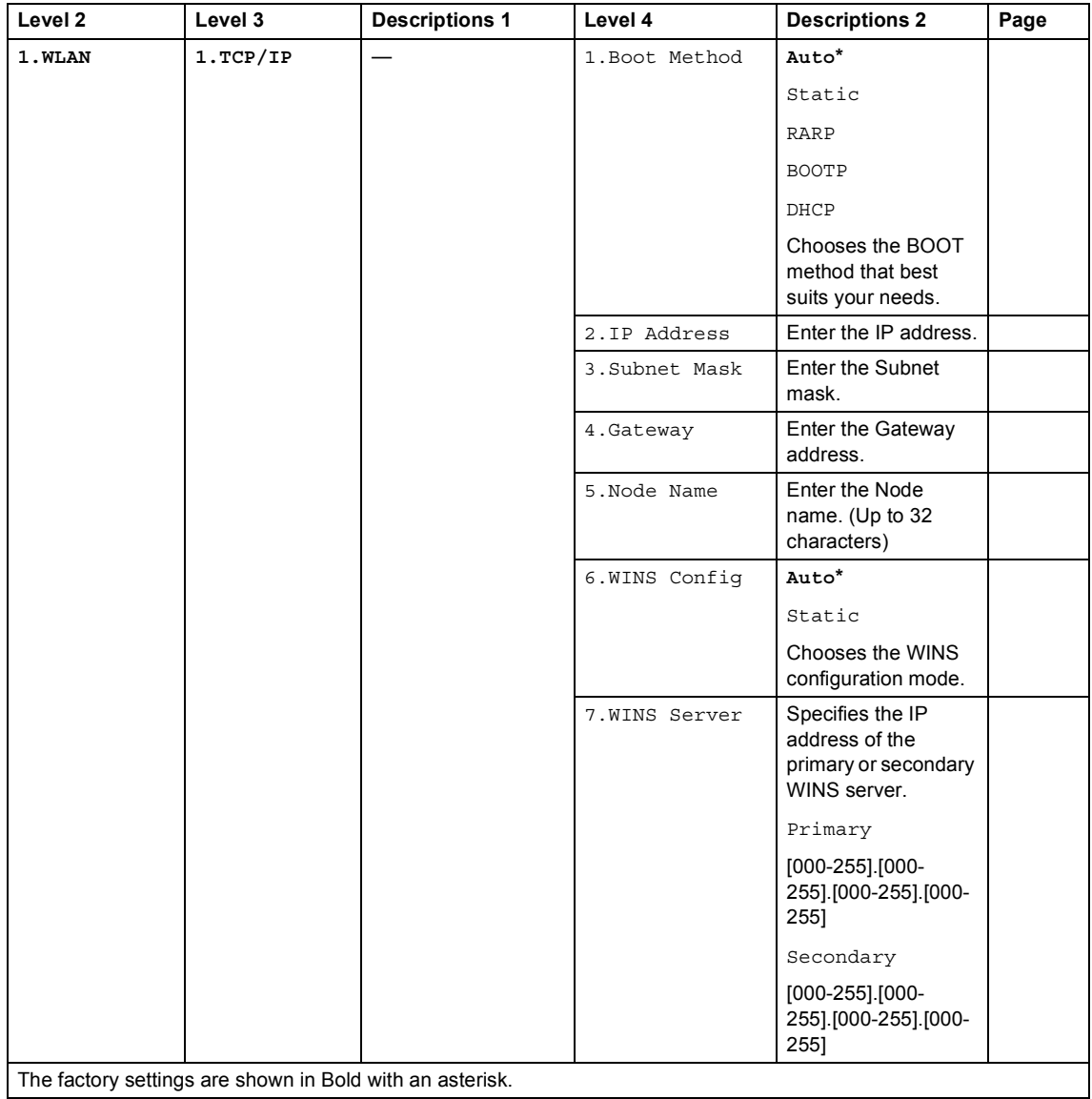

General information

#### **4. Network (continued)**

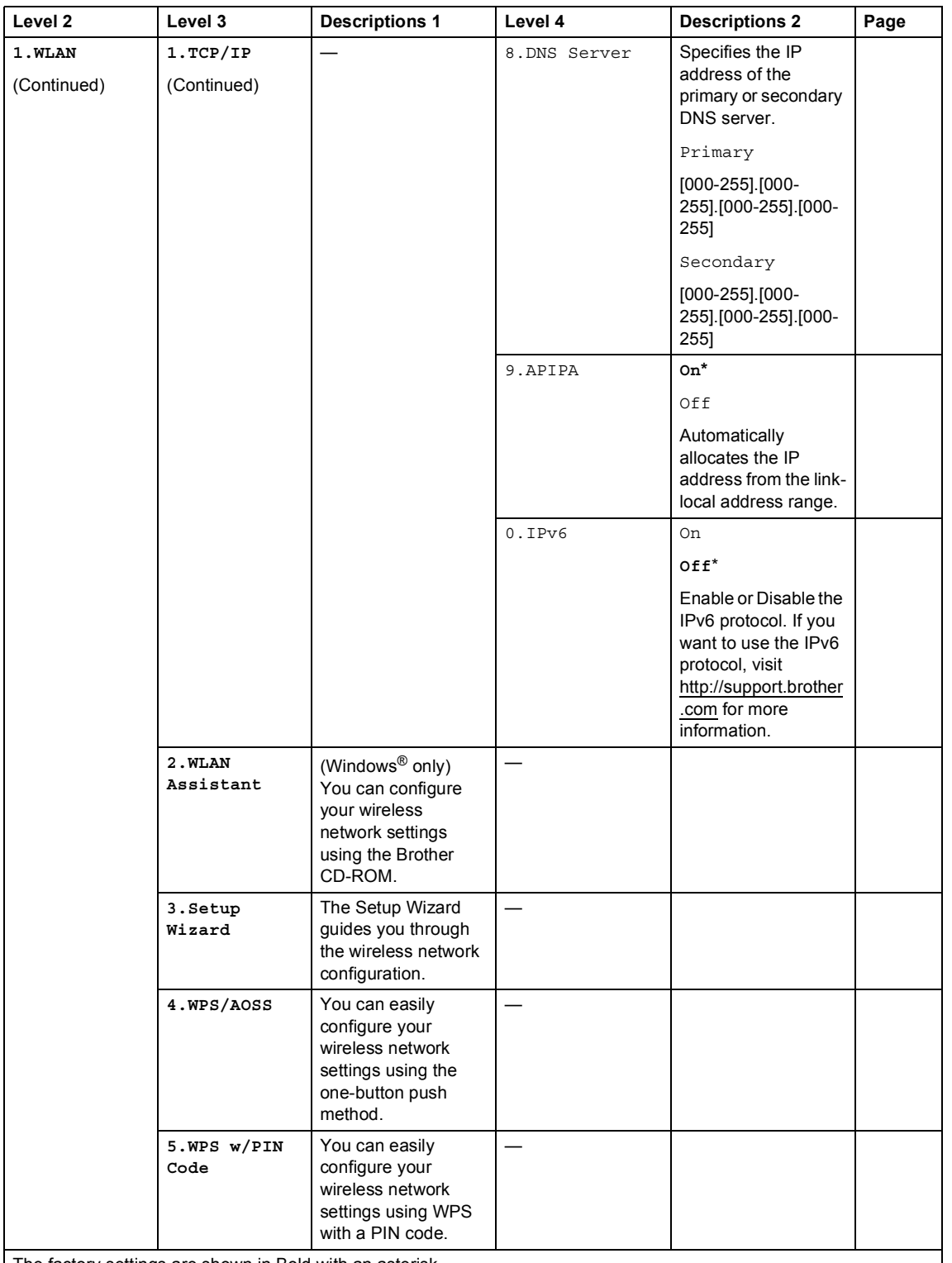

The factory settings are shown in Bold with an asterisk.

#### **4. Network (continued)**

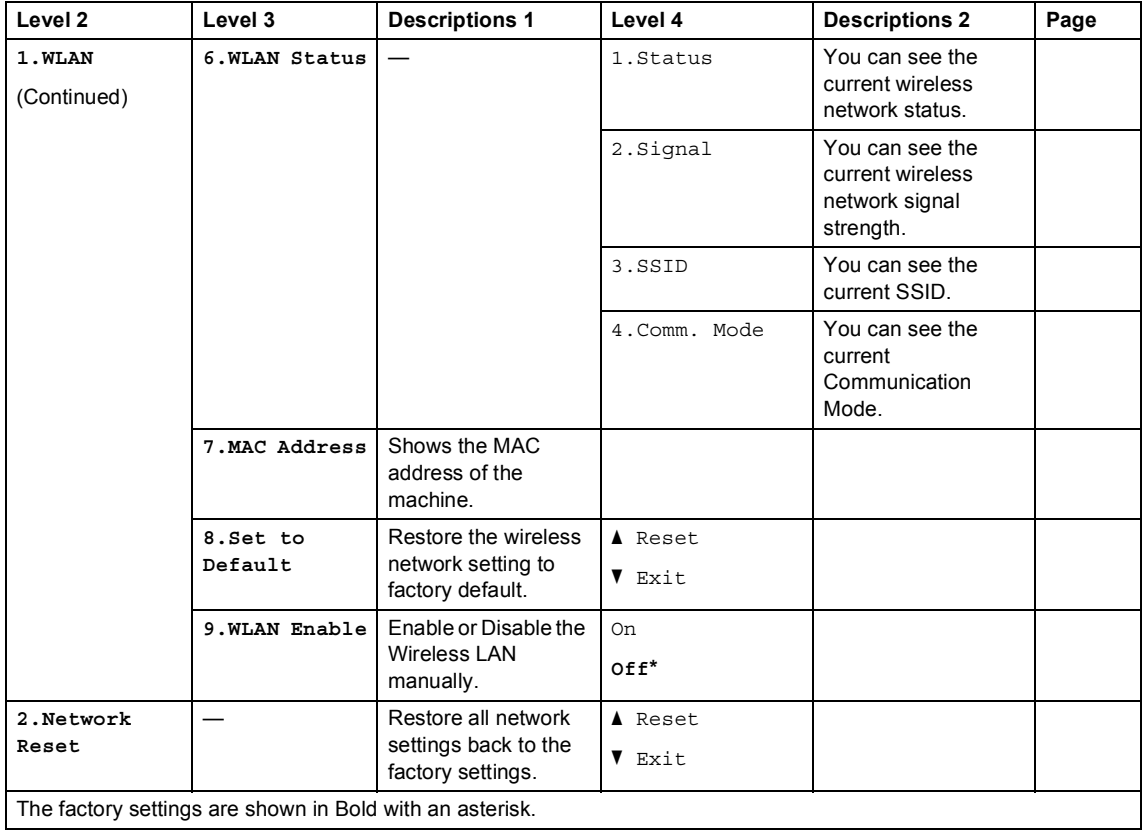

### <span id="page-21-0"></span>**5. Machine Info. <sup>1</sup>**

### **5. Machine Info. [1](#page-21-5)**

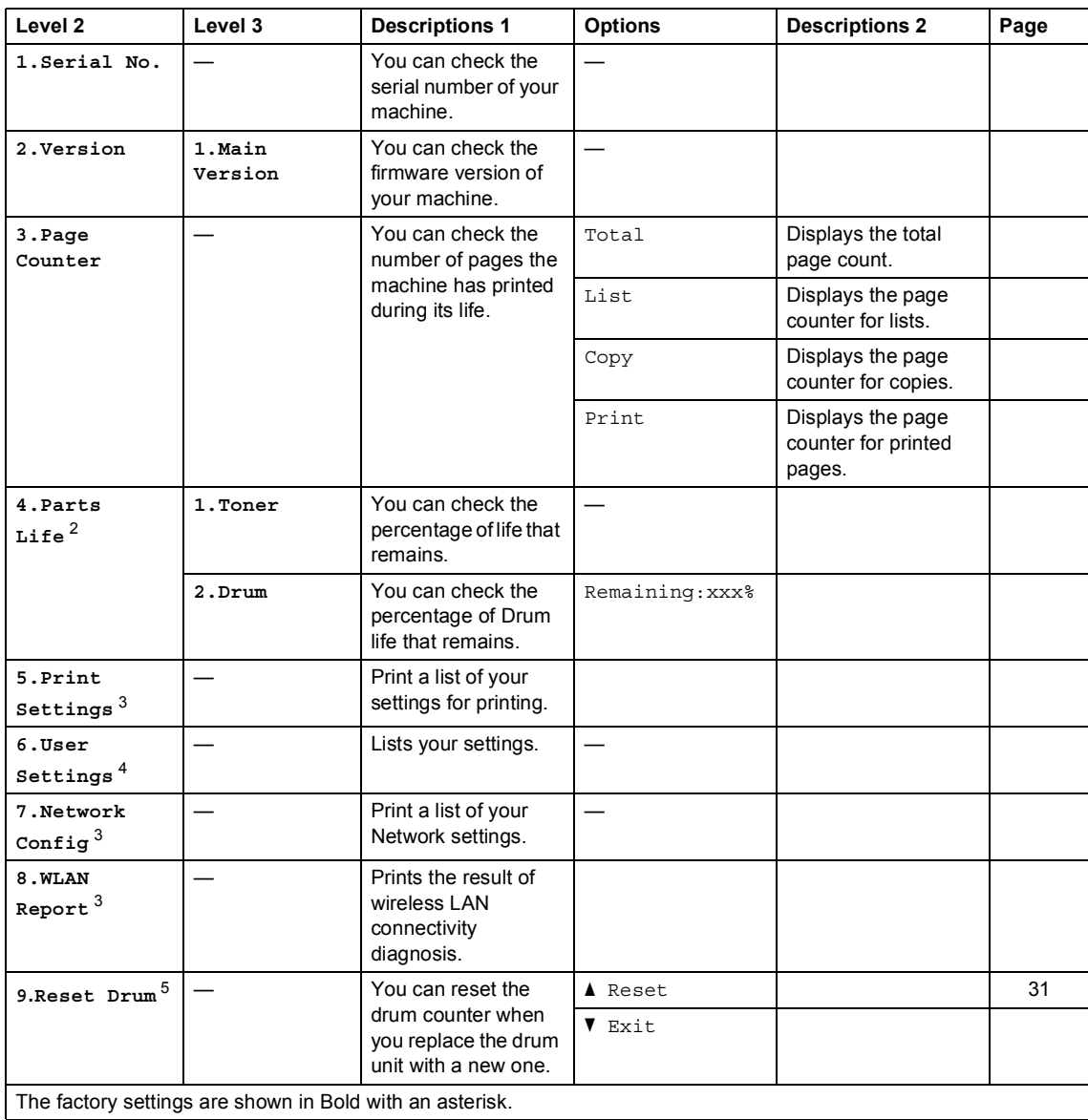

<span id="page-21-5"></span><sup>1</sup> For DCP-1512, this menu is 4.Machine Info..

<span id="page-21-1"></span><sup>2</sup> For DCP-1512, this menu is 5.Parts Life.

<span id="page-21-2"></span><sup>3</sup> For DCP-1612W only

<span id="page-21-3"></span><sup>4</sup> For DCP-1512, this menu is 4.User Settings.

<span id="page-21-4"></span><sup>5</sup> For DCP-1512, this menu is 6.Reset Drum.

Chapter 1

# <span id="page-22-0"></span>**Entering text**

### <span id="page-22-1"></span>**Wireless network models <sup>1</sup>**

When setting certain options, such as the Network Key, you must enter characters on the machine.

 $\blacksquare$  Hold down or repeatedly press  $\blacktriangle$  or  $\blacktriangledown$  to select a character from this list:

0123456789abcdefghijklmnopqrstuvwxyzABCDEFGHIJKLMNOPQRSTUVWXYZ(space)!"#\$  $%8'()$ \*+,-./:;<=>?@[]^\_

- **Press OK** when the character or symbol you want is displayed, and then enter the next character.
- **Press Clear to delete characters entered incorrectly.**

# <span id="page-23-0"></span>**Ecology features**

### <span id="page-23-1"></span>**Deep Sleep mode <sup>1</sup>**

If the machine does not receive any jobs for a certain length of time, the machine will go into Deep Sleep mode automatically and the LCD will show Deep Sleep. The machine will wake up when it receives a print job.

### <span id="page-23-5"></span><span id="page-23-2"></span>**Auto Power Off <sup>1</sup>**

If the machine remains in Deep Sleep mode for the time set in the Auto Power Off settings, it will automatically go into Power Off mode. Power Off mode is the lowest power consumption mode, which achieves a power consumption of approximately 0.5 W. To disable the Power Off mode, press  $\bullet$ 

- Press **Menu** and then press **A** or ▼ to choose 1.General Setup. Press **OK**.
- **2** Press  $\triangle$  or  $\nabla$  to choose 2. Ecology. Press **OK**.
- **3** Press  $\triangle$  or  $\nabla$  to choose 2. Auto Power Off. Press **OK**.
- **4** Press  $\triangle$  or  $\nabla$  to choose how many hours before the machine goes into Power Off mode. Choose 1 hour, 2 hours, 4 hours, 8 hours or Off. Press **OK**.
- **6** Press Stop/Exit.

# <span id="page-23-3"></span>**Toner Settings <sup>1</sup>**

### <span id="page-23-6"></span><span id="page-23-4"></span>**Toner Setting (Continue mode) <sup>1</sup>**

You can set the machine to continue printing after the LCD shows Replace Toner. The machine will continue printing until the LCD shows Toner Ended.

- Press **Menu** and then press **A** or ▼ to choose 1.General Setup. Press **OK**.
- **2** Press  $\triangle$  or  $\nabla$  to choose 4. Replace Toner. Press **OK**.
- Press  $\triangle$  or  $\nabla$  to choose Continue or Stop. Press **OK**.
- Press Stop/Exit.

#### **NOTE**

- If you continue printing in the Continue mode, the print may appear lighter.
- After replacing the toner cartridge with a new one, the Continue mode will go back to the default setting (Stop).

<span id="page-24-0"></span>**2**

# <span id="page-24-1"></span>**Paper settings <sup>2</sup>**

### <span id="page-24-2"></span>**Paper Type**

- Press **Menu** and then press **A** or **V** to choose 1.General Setup. Press **OK**.
- **2** Press  $\triangle$  or  $\nabla$  to choose 1. Paper. Press **OK**.
- **3** Press  $\triangle$  or  $\nabla$  to choose 1. Paper Type. Press **OK**.
- Press  $\triangle$  or  $\nabla$  to choose Plain or Recycled Paper. Press **OK**.
- **5** Press Stop/Exit.

### <span id="page-24-3"></span>**Paper Size**

- Press **Menu** and then press **A** or ▼ to choose 1.General Setup. Press **OK**.
- **2** Press  $\triangle$  or  $\nabla$  to choose 1. Paper. Press **OK**.
- **3** Press  $\triangle$  or  $\nabla$  to choose 2. Paper Size. Press **OK**.
- $\overline{4}$  (For DCP-1512) Press  $\blacktriangle$  or  $\nabla$  to choose A4, Letter, Legal or Folio. Press **OK**.

(For DCP-1612W) Press  $\blacktriangle$  or  $\nabla$  to choose A4, Letter, Legal, Folio, A5, A5 L, B5 or Executive. Press **OK**.

**Press Stop/Exit.** 

# <span id="page-24-4"></span>**Acceptable paper <sup>2</sup>**

Print quality may vary according to the type of paper you are using.

### <span id="page-24-5"></span>**Recommended paper and print media <sup>2</sup>**

To get the best print quality, we suggest using the following paper.

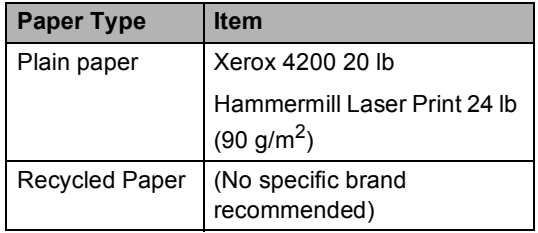

### <span id="page-24-6"></span>**Paper tray capacity <sup>2</sup>**

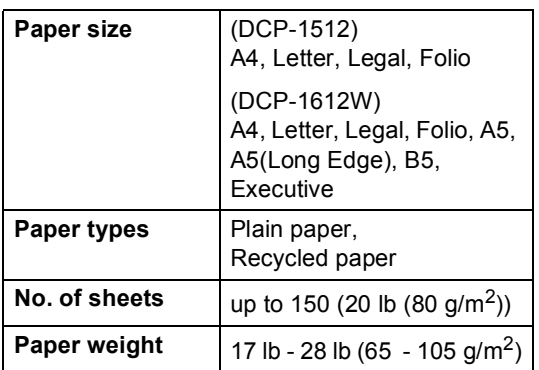

Some important guidelines when selecting paper are:

- DO NOT use inkjet paper because it may cause a paper jam or damage your machine.
- $\blacksquare$  Preprinted paper must use ink that can withstand the temperature of the machine's fusing process 392 °F (200 °C).

#### **Types of paper to avoid <sup>2</sup>**

#### **IMPORTANT**

Some types of paper may not perform well or may cause damage to your machine.

DO NOT use paper:

- that is highly textured
- that is extremely smooth or shiny
- that is curled or warped

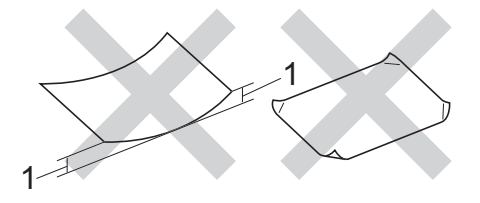

#### **1 A curl of 0.08 in. (2 mm) or greater may cause jams to occur.**

- that is coated or has a chemical finish
- that is damaged, creased or folded
- that exceeds the recommended weight specification in this guide
- with tabs and staples
- with letterheads using low temperature dyes or thermography
- that is multipart or carbonless
- that is designed for inkjet printing

If you use any of the types of paper listed above, they may damage your machine. This damage is not covered under any Brother warranty or service agreement.

**2**

**3**

# <span id="page-26-0"></span>**Loading documents <sup>3</sup>**

# <span id="page-26-1"></span>**How to load documents <sup>3</sup>**

### <span id="page-26-2"></span>**Using the scanner glass <sup>3</sup>**

You can use the scanner glass to copy or scan pages of a book, one page at a time.

### **Document Sizes Supported <sup>3</sup>**

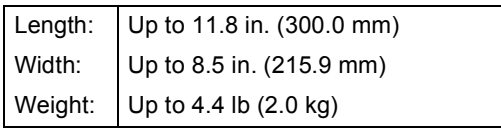

#### **How to load documents <sup>3</sup>**

- Lift the document cover.
- **2** Using the document guidelines on the left and top, place the document *face down* in the upper left corner of the scanner glass.

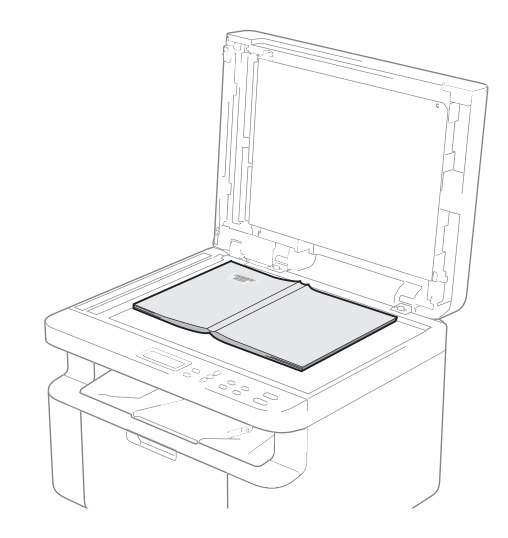

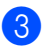

**3** Close the document cover.

### **NOTE**

If the document is a book or is thick do not slam the cover or press on it.

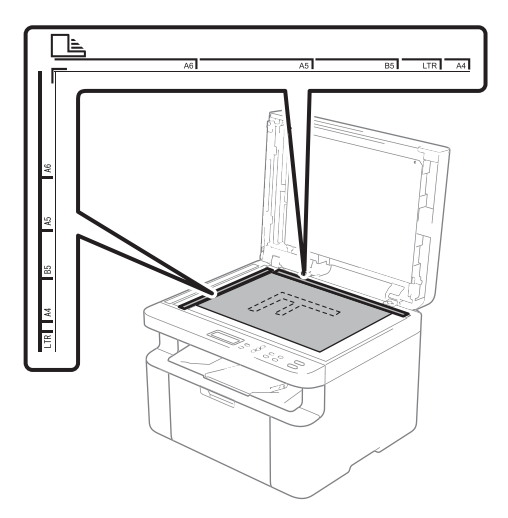

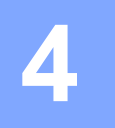

# <span id="page-27-0"></span>**Making copies <sup>4</sup>**

# <span id="page-27-1"></span>**How to copy <sup>4</sup>**

- **1** Load your document. After placing the document on the scanner glass, close the document cover.
- Press  $\triangle$  or  $\nabla$  to enter the number of copies you want.

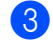

Press **Start** to copy.

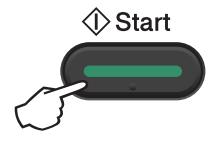

# <span id="page-27-2"></span>**ID COPY**

You can make one-sided and double-sided copies of identification cards.

Double-sided ID Copy can copy both sides of your identification card onto one page, keeping the original card size.

The result of the double-sided ID Copy is shown below.

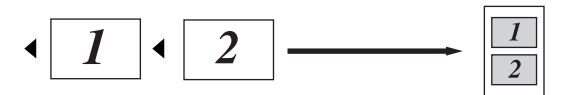

#### **NOTE**

- You can copy an identification card to the extent permitted under applicable laws. (For more information, see Product Safety Guide: *Unlawful use of copying equipment*)
- For the ID Copy Settings, see *[2. Copy](#page-16-0)* [on page 10](#page-16-0).

### <span id="page-27-3"></span>**Double-sided ID Copy**

- Press **Menu** and then press **A** or ▼ to choose 2.Copy. Press **OK**.
- **Press**  $\triangle$  **or**  $\blacktriangledown$  **to choose** 4. ID Copy. Press **OK**.
- **3** Press  $\triangle$  or  $\nabla$  to choose 4.2in1/1in1. Press **OK**. Press  $\triangle$  or  $\nabla$  to choose  $2$  in1 for doublesided copy as a default. Press **OK** and then press **Stop/Exit**.
- **4** Press  $\triangle$  or  $\triangledown$  to enter the number of copies you want.

 $\overline{6}$  (For DCP-1512) Press **2 in 1 (ID) Copy**.

> (For DCP-1612W) Press **2 in 1 (ID) Copy/Copy Options**. Press  $\triangle$  or  $\nabla$  to choose Double-sided ID.

f Place your identification card *face down* as shown, towards the top left of the scanner glass. Make sure the identification card is at least 0.16 in. (4 mm) from the edges of the glass (1).

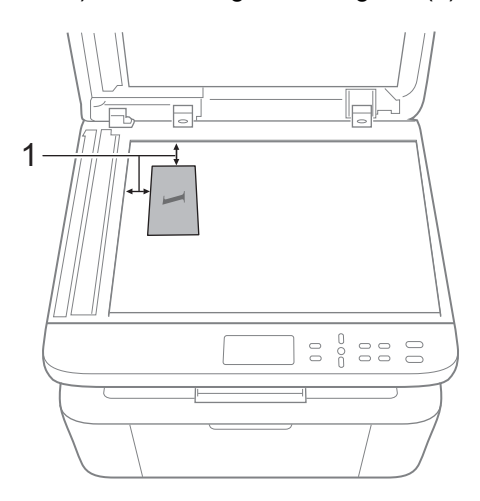

 $1$  0.16 in. (4 mm) or greater (top, left)

Press Start to scan.

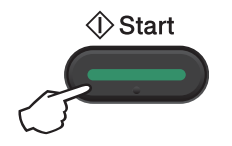

8 Turn over your identification card and place it at the left side of the scanner glass.

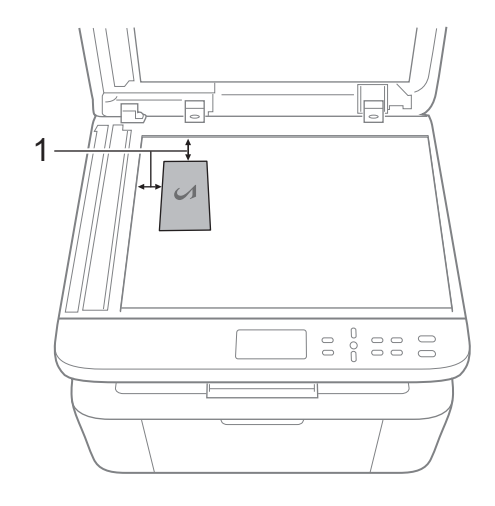

 $1$  0.16 in. (4 mm) or greater (top, left)

Press Start to scan.

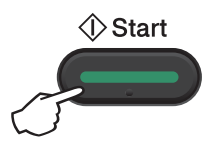

### <span id="page-29-0"></span>**One-sided ID Copy <sup>4</sup>**

- **1** Press **Menu** and then press **A** or  $\blacktriangledown$  to choose 2.Copy. Press **OK**.
- **2** Press  $\blacktriangle$  or  $\blacktriangledown$  to choose 4. ID Copy. Press **OK**.
- **3** Press  $\triangle$  or  $\nabla$  to choose 4.2in1/1in1. Press **OK**. Press  $\triangle$  or  $\nabla$  to choose  $1$ in1 for onesided copy as a default. Press **OK** and then press **Stop/Exit**.
- **4** Press  $\triangle$  or  $\nabla$  to enter the number of copies you want.
- **6** Place your identification card *face down* on the scanner glass.
- $6$  (For DCP-1512) Press **2 in 1 (ID) Copy**.

(For DCP-1612W) Press **2 in 1 (ID) Copy/Copy Options**. Press  $\triangle$  or  $\nabla$  to choose Double-sided ID.

# <span id="page-30-0"></span>**Other copies <sup>4</sup>**

Make sure you are in COPY mode. Use the **Copy Options** or **2 in 1 (ID) Copy/Copy Options** key to quickly set the following copy settings only for the next copy.

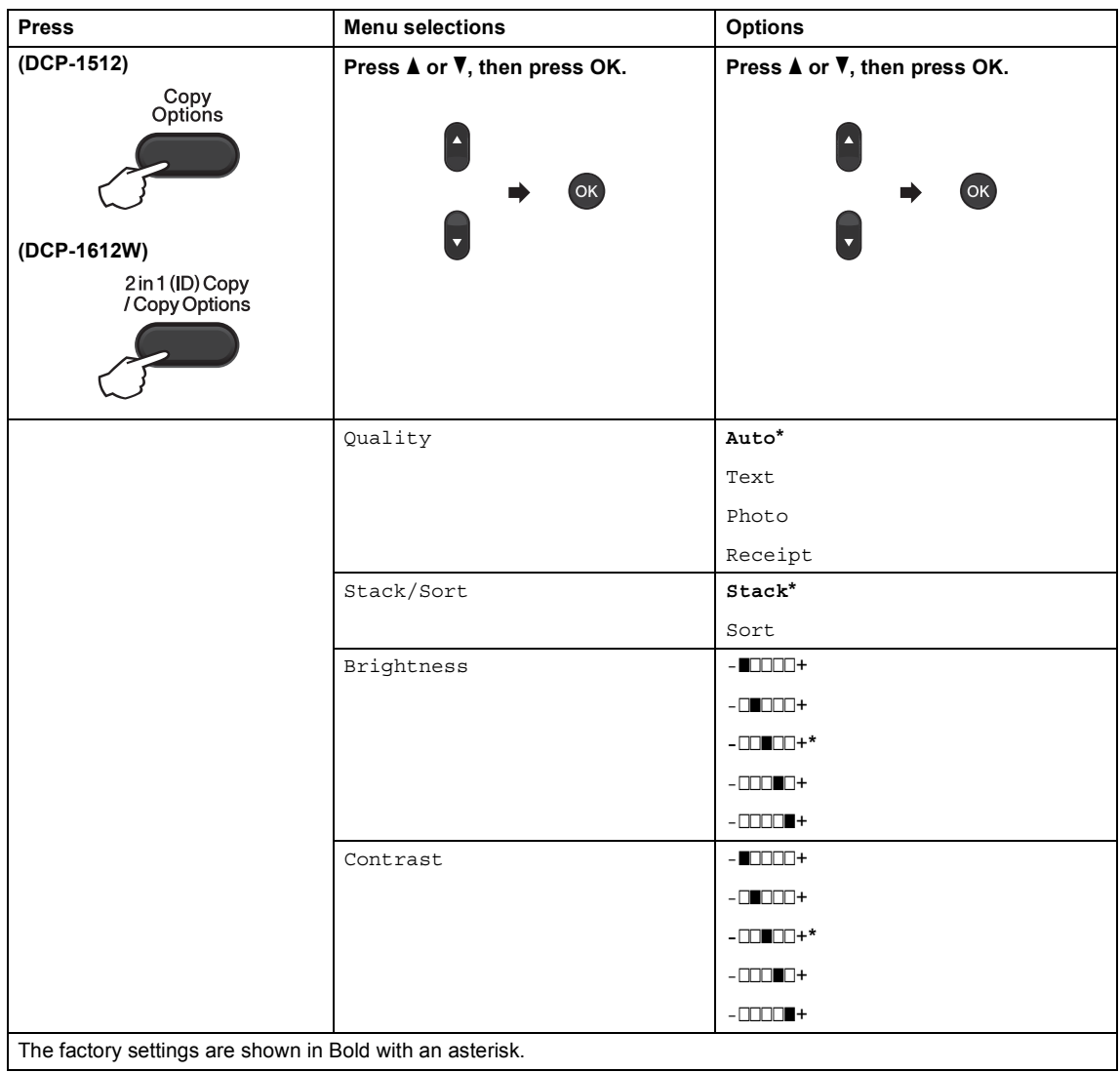

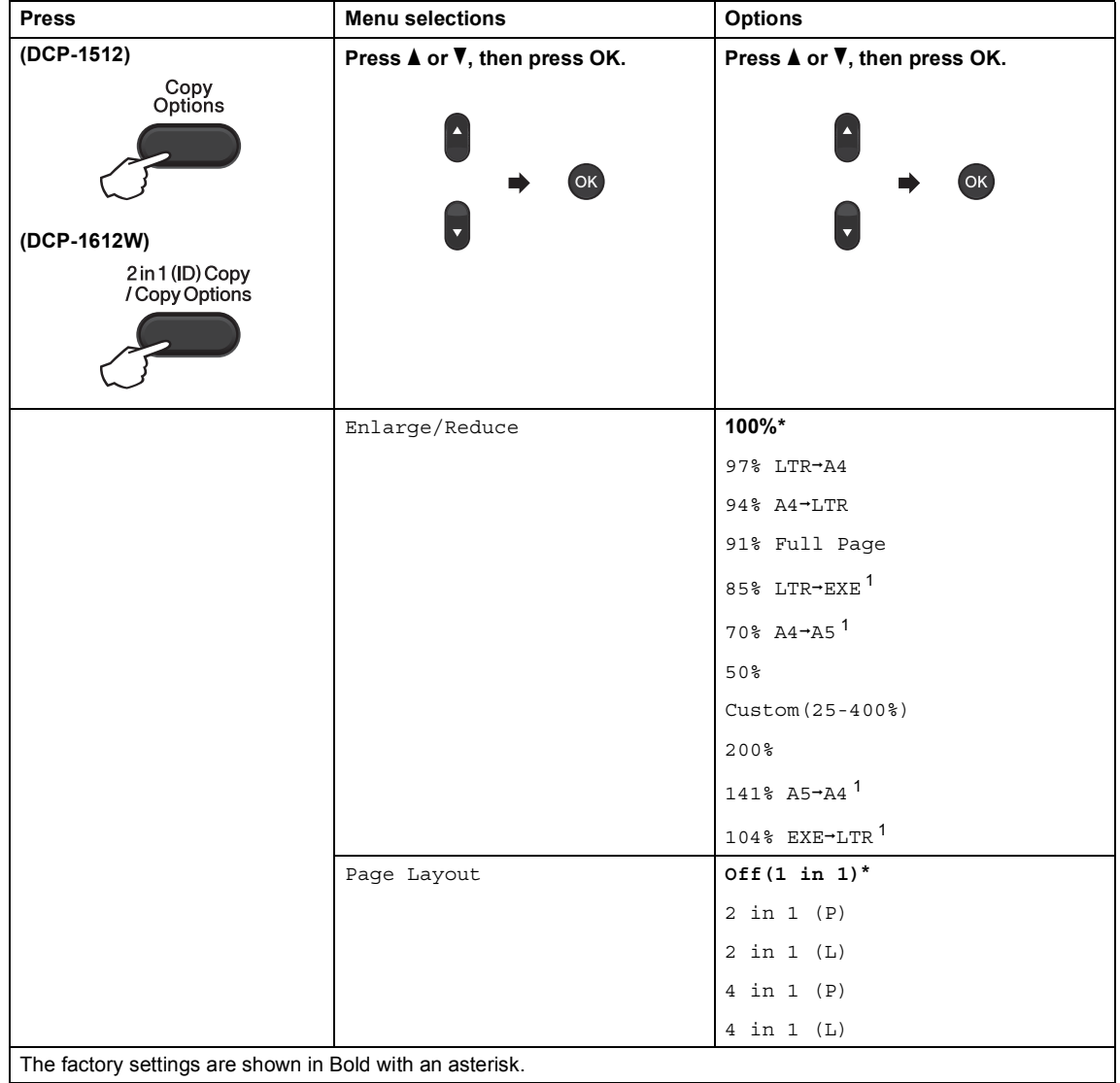

The factory settings are shown in Bold with an asterisk.

<span id="page-31-0"></span> $\overline{1}$  For DCP-1612W only

```
5
```
# <span id="page-32-0"></span>**How to scan to a computer <sup>5</sup>**

# <span id="page-32-1"></span>**Scanning a document as a PDF file using ControlCenter4 <sup>5</sup>**

(For further information, see Software and Network User's Guide: *Scanning*).

### **NOTE**

The screens on your PC may vary depending on your model.

ControlCenter4 is a software utility that lets you quickly and easily access the applications you use most often.

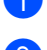

 $\blacksquare$  Load your document.

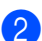

Do one of the following:

(Windows<sup>®</sup> XP, Windows Vista<sup>®</sup> and Windows<sup>®</sup> 7)

Click (**Start**) > **All Programs** > **Brother** > **Brother Utilities**, and then click the

drop-down list and select your model name (if not already selected). Click **SCAN** in the left navigation bar, and then click **ControlCenter4**.

The ControlCenter4 application will open.

(Windows $^{\circledR}$  8)

Click (**Brother Utilities**), and then click the drop-down list and select your model

name (if not already selected). Click **SCAN** in the left navigation bar, and then click **ControlCenter4**.

The ControlCenter4 application will open.

Choose Advanced Mode and then click OK.

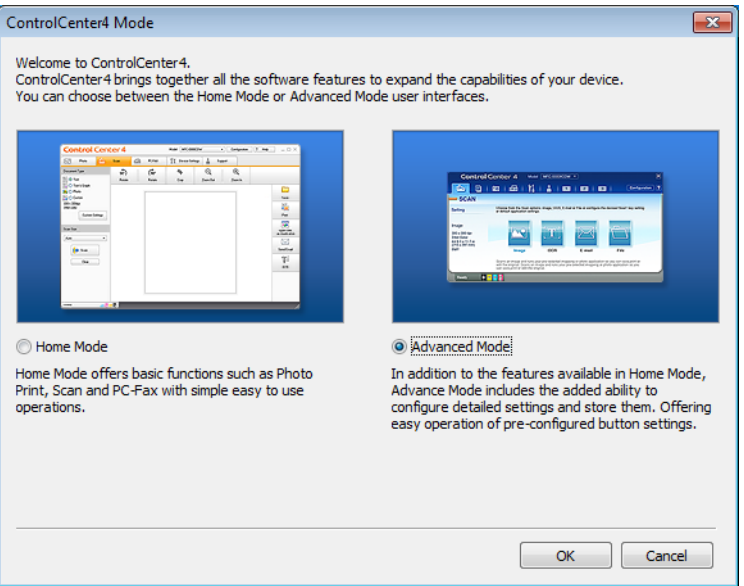

#### Click **File** in the **Scan** tab.

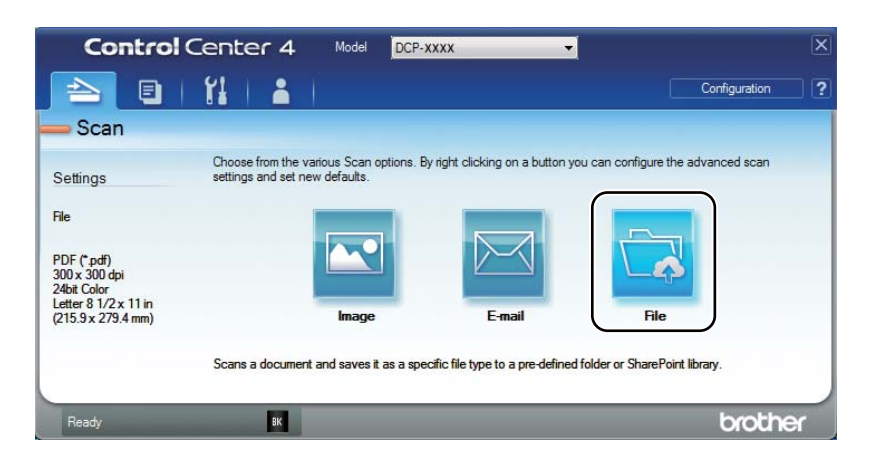

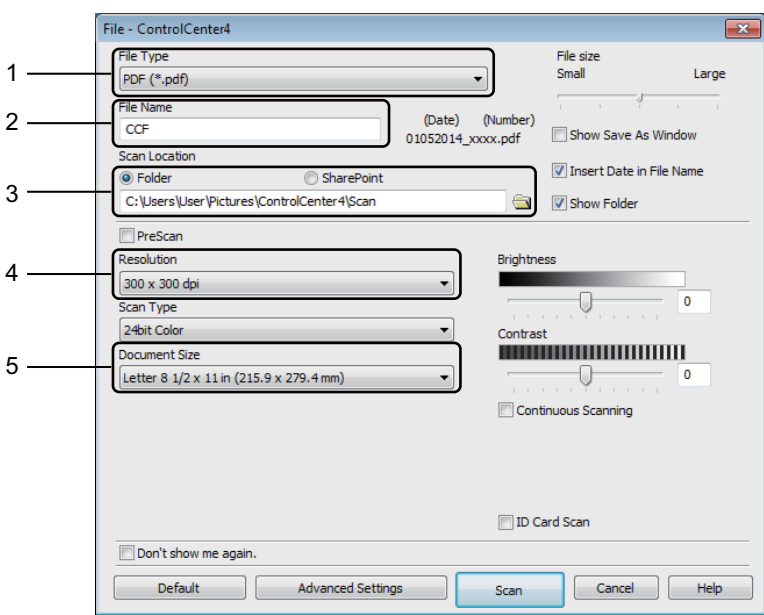

- 1 Choose **PDF (\*.pdf)** from the File Type drop-down list.
- 2 You can enter the file name you want to use for the document.
- 3 When you select the **Folder** check box, you can save the file to the default folder, or choose your preferred folder by clicking the (**Browse**) button.

When you select the **SharePoint** check box, you can save the file to a SharePoint library by entering the address.

- 4 You can choose a scanning resolution from the **Resolution** drop-down list.
- 5 You can choose the document size from the **Document Size** drop-down list.

#### **6** Click **Scan**.

The machine starts the scanning process. The folder where the scanned data is saved will open automatically.

# <span id="page-35-0"></span>**Scanning using the SCAN key**

#### **NOTE**

If you want to use this function, install the MFL-Pro Suite and connect the machine to your PC with a USB cable.

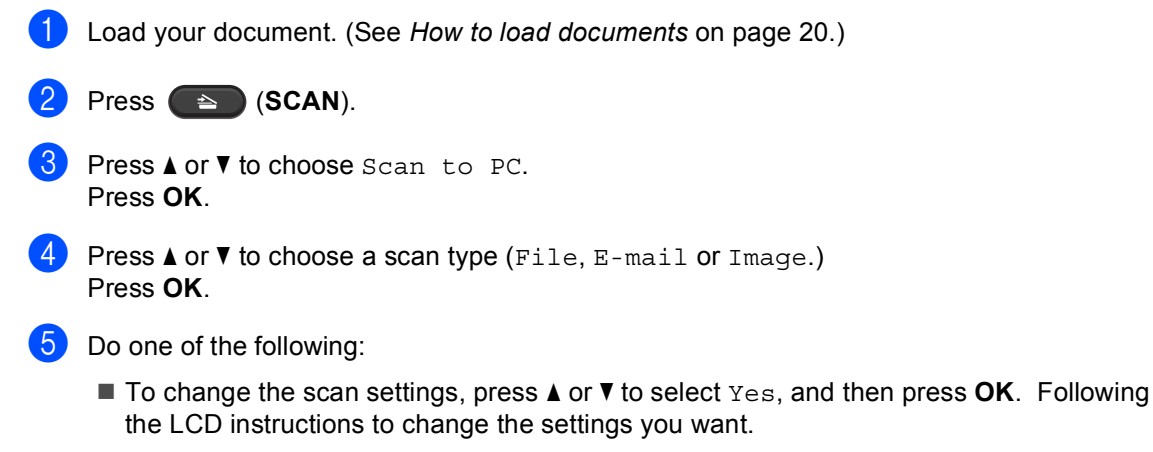

 $\blacksquare$  To use the default scan settings, press  $\blacktriangle$  or  $\blacktriangledown$  to select No, and then press OK.

#### **6** Press Start.

The machine starts the scanning process.

### <span id="page-35-1"></span>**SCAN key settings <sup>5</sup>**

You can change your machine's **SCAN** key settings using ControlCenter4.

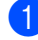

**1** Do one of the following:

(Windows<sup>®</sup> XP, Windows Vista<sup>®</sup> and Windows<sup>®</sup> 7)

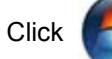

Click (**Start**) > **All Programs** > **Brother** > **Brother Utilities**, and then click the

drop-down list and select your model name (if not already selected). Click **SCAN** in the left navigation bar, and then click **ControlCenter4**.

The ControlCenter4 application will open.

(Windows $^{\circledR}$  8)

Click (**Brother Utilities**), and then click the drop-down list and select your model

#### name (if not already selected). Click **SCAN** in the left navigation bar, and then click **ControlCenter4**.

The ControlCenter4 application will open.

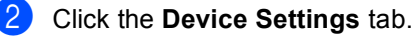

Chapter 5

#### **3** Click Device Scan Settings.

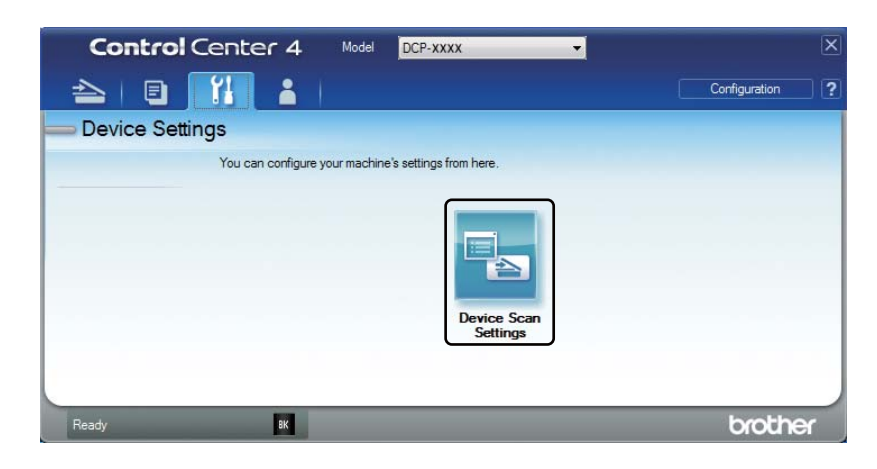

Choose the File tab. You can change the default settings.

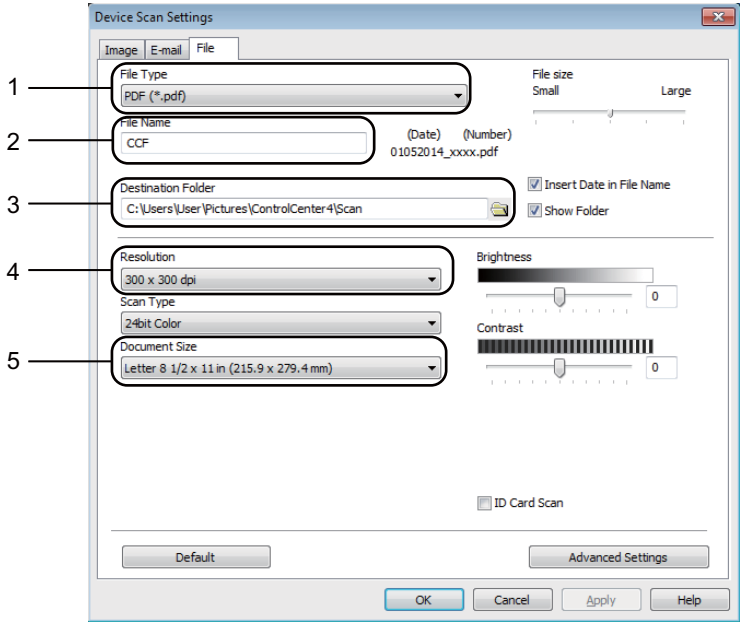

- 1 You can choose the file type from the drop-down list.
- 2 You can enter the file name you want to use for the document.
- 3 You can save the file to the default folder, or choose your preferred folder by clicking the (**Browse**) button.
- 4 You can choose a scanning resolution from the **Resolution** drop-down list.
- 5 You can choose the document size from the **Document Size** drop-down list.
- **5** Click OK.

### <span id="page-37-0"></span>**A Troubleshooting and other**  *k* information

# <span id="page-37-1"></span>**Consumable items**

The drum unit and toner cartridge are two separate consumables. Make sure both are installed as an assembly. For more information on how to replace the consumable items, see the instructions included with the drum unit for replacing the drum unit or see the instructions printed on the box of the toner cartridge for replacing the toner cartridge.

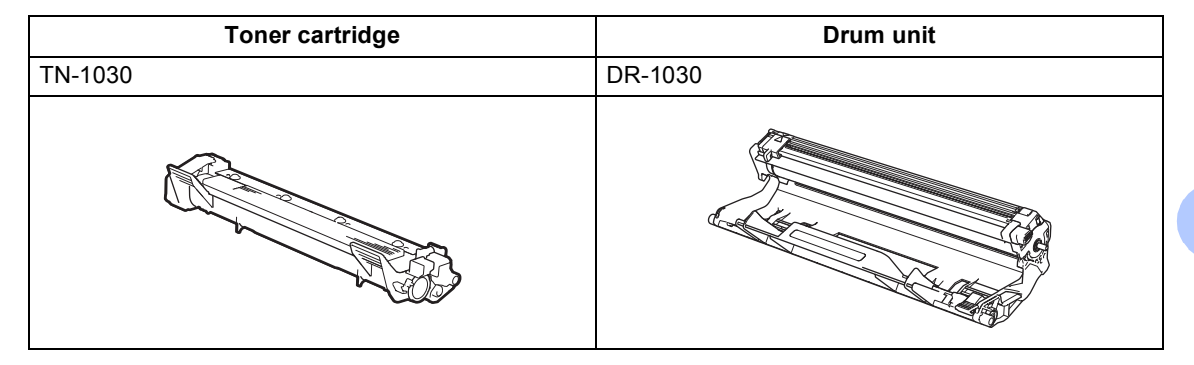

#### **NOTE**

- Brother machines are designed to work with toner of a particular specification and will work to a level of optimum performance when used with Brother Original toner cartridges. Brother cannot guarantee this optimum performance if toner or toner cartridges of other specifications are used. The machine may not detect toner or toner cartridges of other specifications correctly but may instead detect such items as standard yield toner cartridges. Brother does not therefore recommend the use of cartridges other than Brother Original cartridges with this machine, or the refilling of empty cartridges with toner from other sources. If damage is caused to the drum unit or other parts of this machine as a result of the use of toner or toner cartridges other than Brother Original products due to the incompatibility or lack of suitability of those products with this machine, any repairs required as a result may not be covered by the warranty.
- For best performance, use a Brother Original drum and toner cartridge. Printing with a third party drum unit or toner cartridge may reduce not only the print quality but also the quality and life of the machine itself. Warranty coverage may not apply to problems caused by the use of a third party drum or toner cartridge.
- Go to<http://www.brother.com/original/index.html>for instructions on how to return your used consumable items to the Brother recycling program. If you choose not to return your used items, please discard the used consumable according to local regulations, keeping it separate from domestic waste. If you have questions, call your local waste disposal office. (See Product Safety Guide: *Recycling information in accordance with the WEEE and Battery Directives*)

<span id="page-37-2"></span>**A**

### **NOTE**

• The projected life for each of the toner cartridges is based on ISO/IEC 19752. Frequency of replacement will vary depending on the complexity of printed pages, percentage of coverage and type of media used.

Troubleshooting and other information

# <span id="page-39-0"></span>**Identifying your problem**

First, check the following:

- **The machine's power cord is connected correctly and the machine is turned on.**
- All of the protective parts have been removed.
- Paper is inserted correctly in the paper tray.
- **The interface cables are securely connected to the machine and the computer.**

If you did not solve your problem with the above checks, identify your problem and then go to the page suggested below:

*[Improving the print quality](#page-41-1)* on page 35

If the machine is connected to a PC, depending on the error, a Popup application may appear on the PC.

Follow the instructions on the screen to resolve the error.

# <span id="page-40-0"></span>**Error and maintenance messages**

The most common error and maintenance messages are shown below.

If you need more help, the Brother Solutions Center offers the latest FAQs and troubleshooting tips:

Visit us at<http://support.brother.com>.

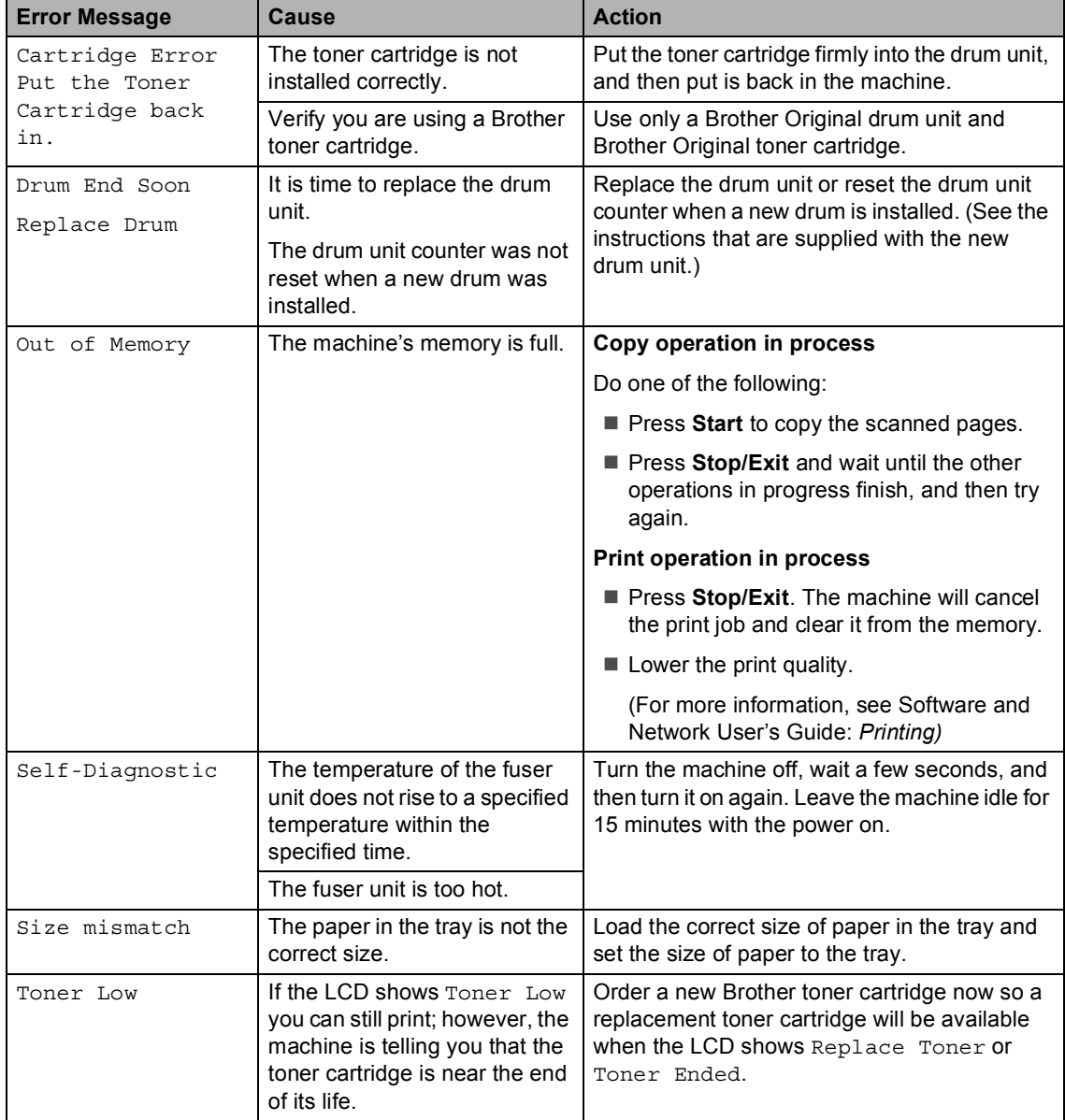

# <span id="page-41-1"></span><span id="page-41-0"></span>**Improving the print quality**

#### **NOTE**

Brother does not recommend the use of cartridges other than Brother Original cartridges or the refilling of used cartridges with toner from other sources.

If you are having problems with print results, check the following:

1 The machine's environment.

Choose a location where the temperature remains between 50 °F and 90 °F (10 °C and 32 °C) and the humidity is between 20% to 80% (without condensation).

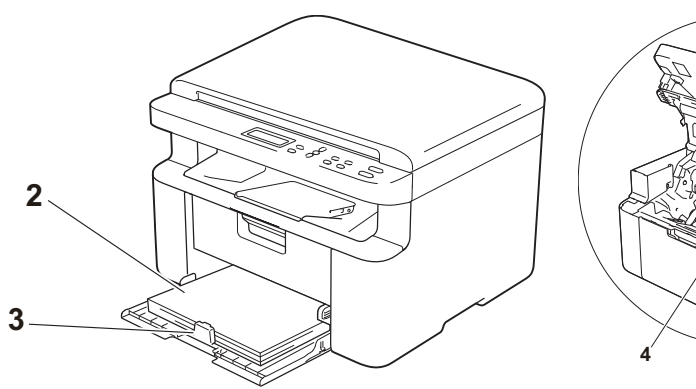

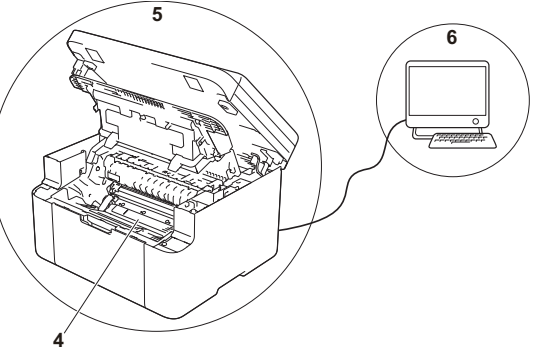

2 Acceptable paper is loaded in the paper tray.

See *[Acceptable paper](#page-24-4)* on page 18

3 The paper is loaded correctly in the machine.

Turning the paper over may help paper loading become smoother.

Adjusting the guide may help paper loading become smoother.

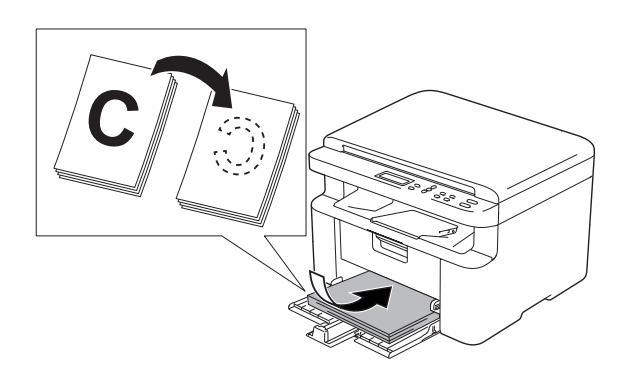

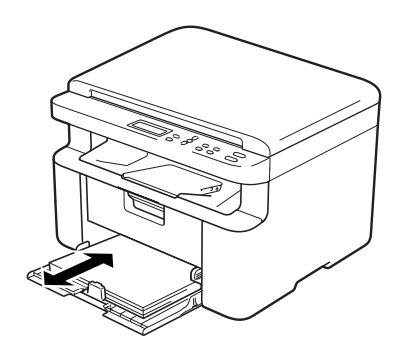

4 Replace the toner cartridge or the drum unit.

For more information on how to replace the consumable items, see the instructions included with the drum unit for replacing the drum unit or see the instructions printed on the box of the toner cartridge for replacing the toner cartridge.

- 5 Clean the inside of the machine.
	- Cleaning the scanner glass

<span id="page-42-1"></span>Clean the white plastic surface (1) and scanner glass (2).

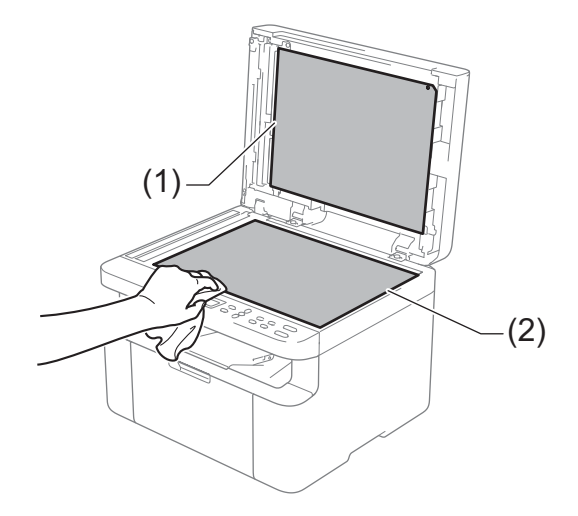

<span id="page-42-0"></span>■ Cleaning the corona wire

Slide the green tab from left to right and right to left several times.

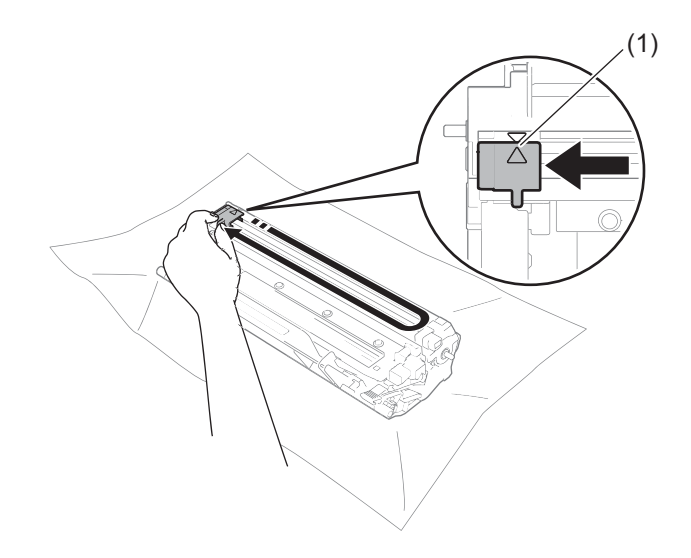

### **NOTE**

Be sure to return the tab to the home position  $(A)$  (1). If you do not, printed pages may have a vertical stripe.

<span id="page-43-0"></span>■ Clean the drum unit if black or white dots appear on printed pages

Push down the lock lever and take the toner cartridge out of the drum unit.

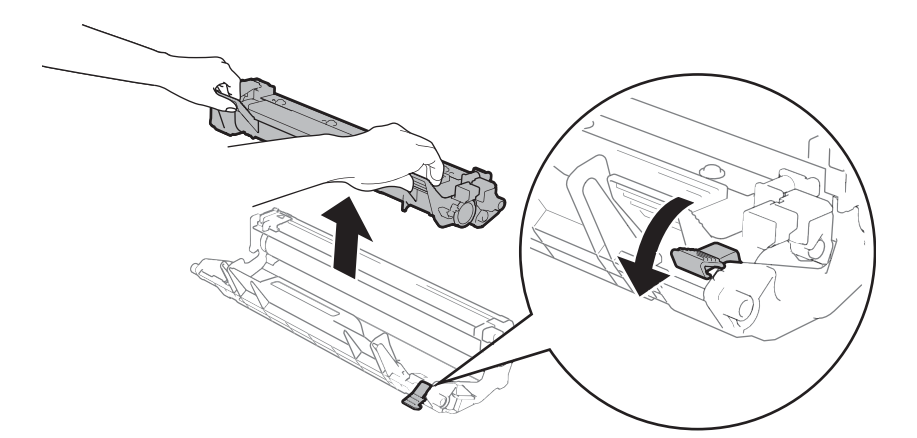

Turn the drum unit gear by hand while looking at the surface of the drum roller (1).

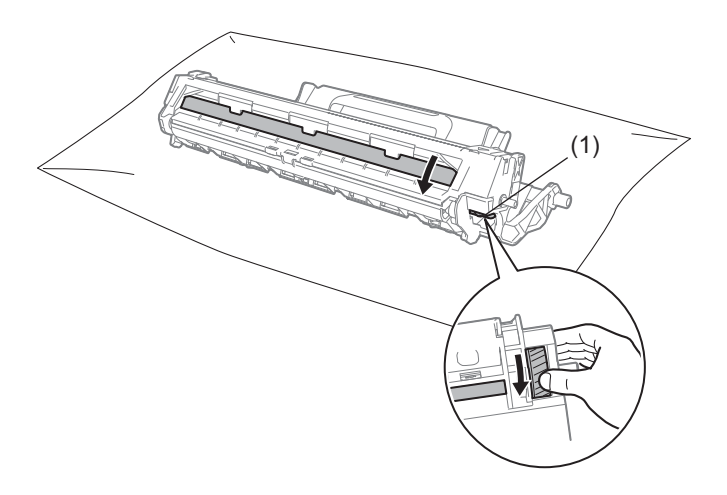

Wipe the surface of the drum gently with a dry cotton swab until the dust or glue on the surface comes off.

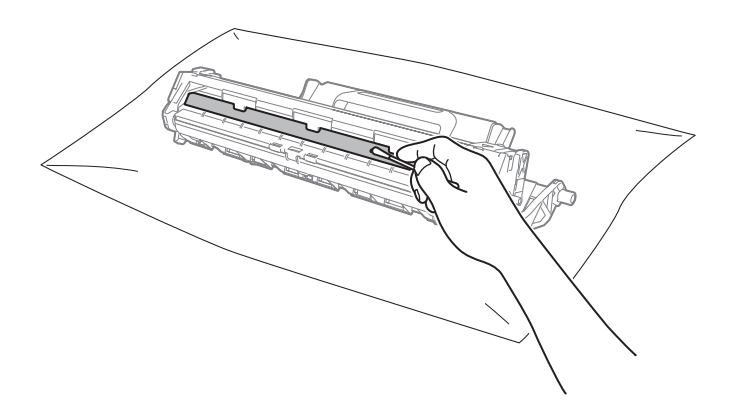

6 Check the printer driver settings.

Try changing the **Print Settings** in the **Basic** tab.

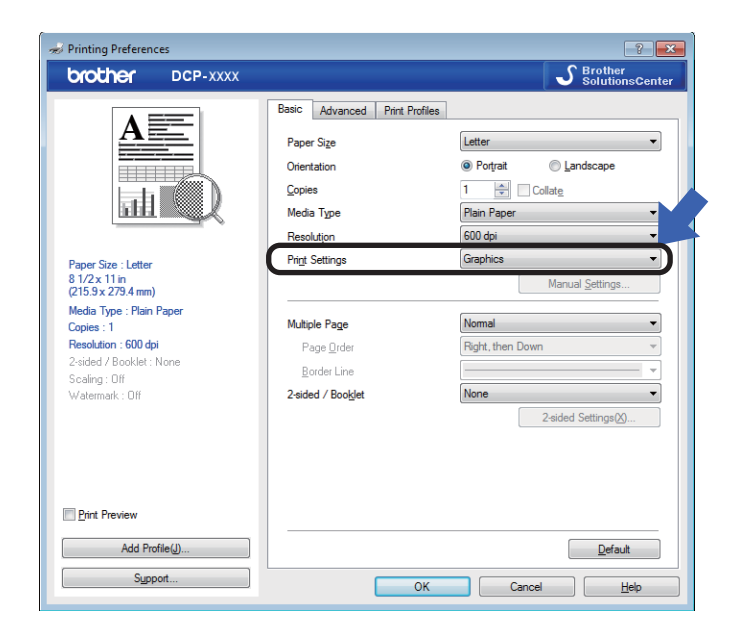

If the paper is curled or the toner is not fixed well on the paper, you can adjust these settings in **Improve Print Output**. Click **Other Print Options** in the **Advanced** tab.

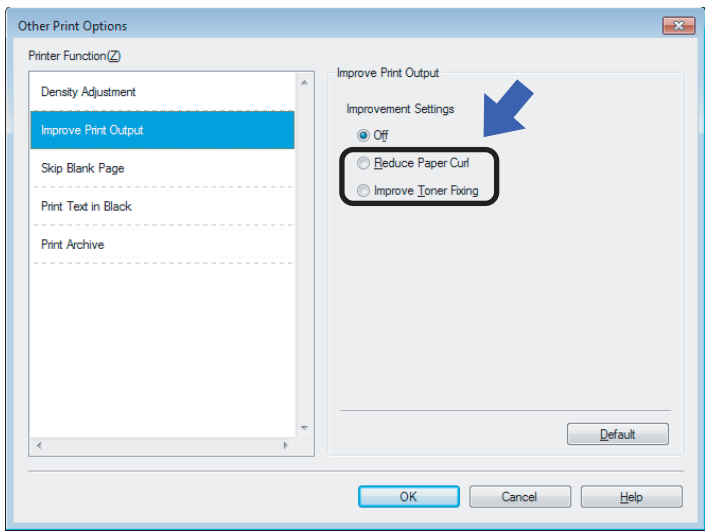

# <span id="page-46-0"></span>**Paper Jams**

Always remove all paper from the paper tray and straighten the stack when you add new paper. This helps prevent multiple sheets of paper from feeding through the machine at one time and prevents paper jams.

- $\blacksquare$  Turn the machine off.
- $\overline{2}$  Wait at least 15 minutes for the product to cool down before you touch the internal parts of the product.
- 8 Remove all paper loaded in the tray.
- $\overline{4}$  Use both hands to slowly pull out the jammed paper.

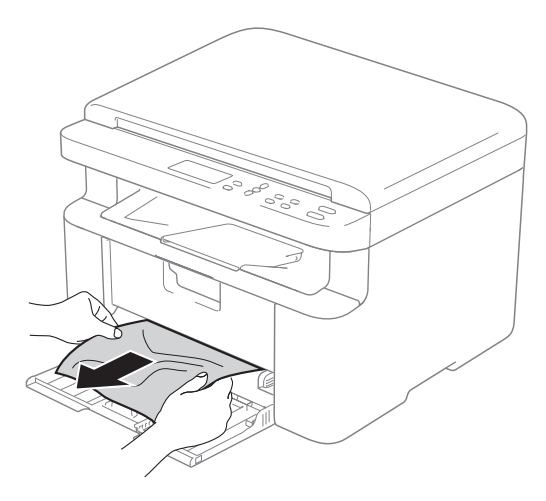

**6** Open the scanner cover. The pull-arm (1) on the left side of the machine will lock.

Open the top cover.

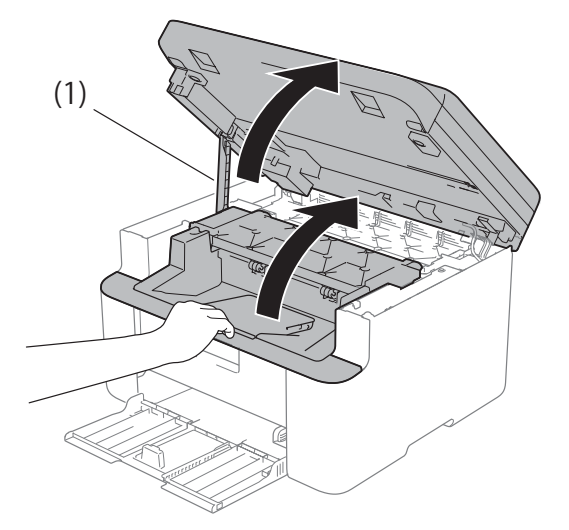

**6** Slowly take out the drum unit and toner cartridge assembly.

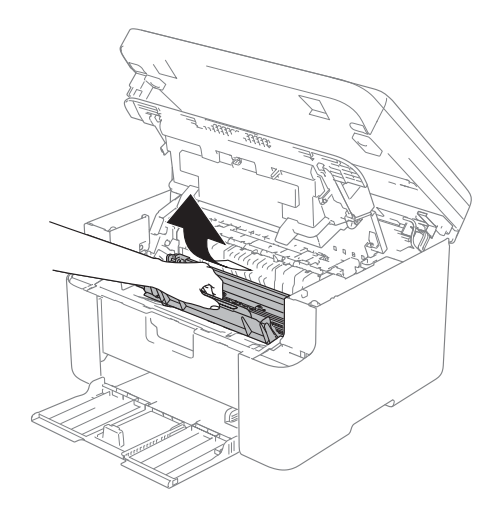

Troubleshooting and other information

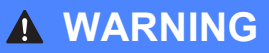

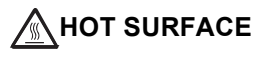

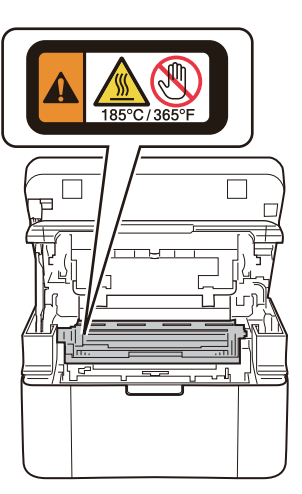

 $\sqrt{2}$  Push down the lock lever and take the toner cartridge out of the drum unit. Remove the jammed paper if there is any inside the drum unit.

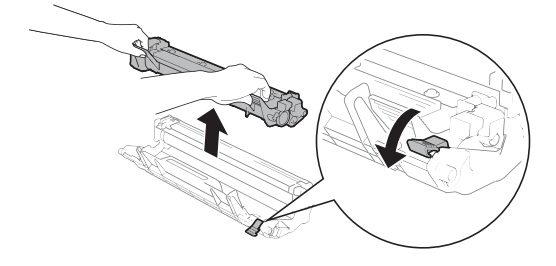

 $\begin{pmatrix} 8 \end{pmatrix}$  Place the toner cartridge back into the drum unit until the lock lever lifts automatically.

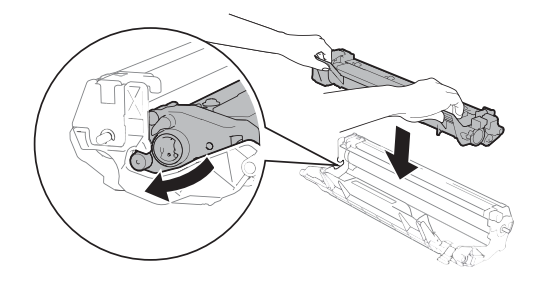

- $\Theta$  Place the drum unit and toner cartridge assembly back in to the machine.
- **i** Close the top cover. After pulling the pull-arm (1) on the left side of the machine down, close the scanner cover using both hands.

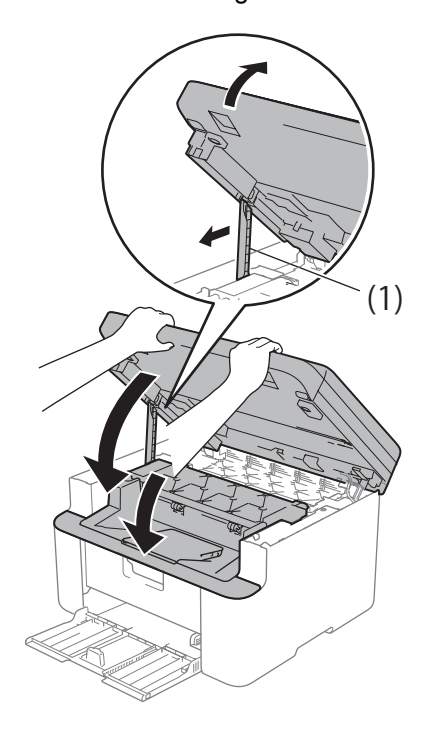

- $k$  Load the paper back in to the tray. Make sure that the paper is below the protruding section of the rear guide. Slide the paper guides to fit the paper size. Make sure that the guides are firmly in the slots.
- **12** Turn the machine on.

# <span id="page-48-0"></span>**Cleaning and Checking the machine**

Make sure to read the guidelines in the Product Safety Guide before cleaning the machine.

Clean the outside and inside of the machine regularly with a dry, lint-free cloth. When you replace the toner cartridge or the drum unit, make sure that you clean the inside of the machine. If printed pages are stained with toner, clean the inside of the machine with a dry, lint-free cloth.

### **WARNING**

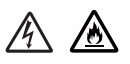

DO NOT use flammable substances, any type of spray, or an organic solvent/liquid containing alcohol or ammonia to clean the inside or outside of the product. Doing so could cause a fire or electrical shock. Instead, use only a dry, lint-free cloth.

(See Product Safety Guide: *General precautions*)

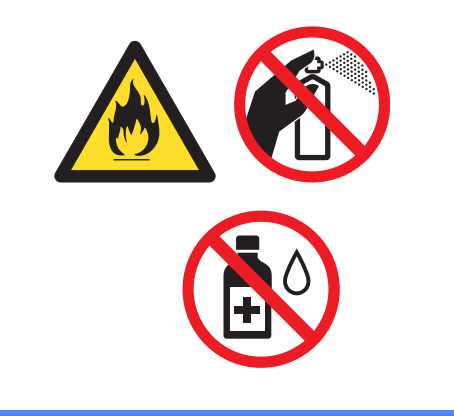

**B**

<span id="page-49-0"></span>**Specifications <sup>B</sup>**

# <span id="page-49-1"></span>**General <sup>B</sup>**

<span id="page-49-3"></span><span id="page-49-2"></span>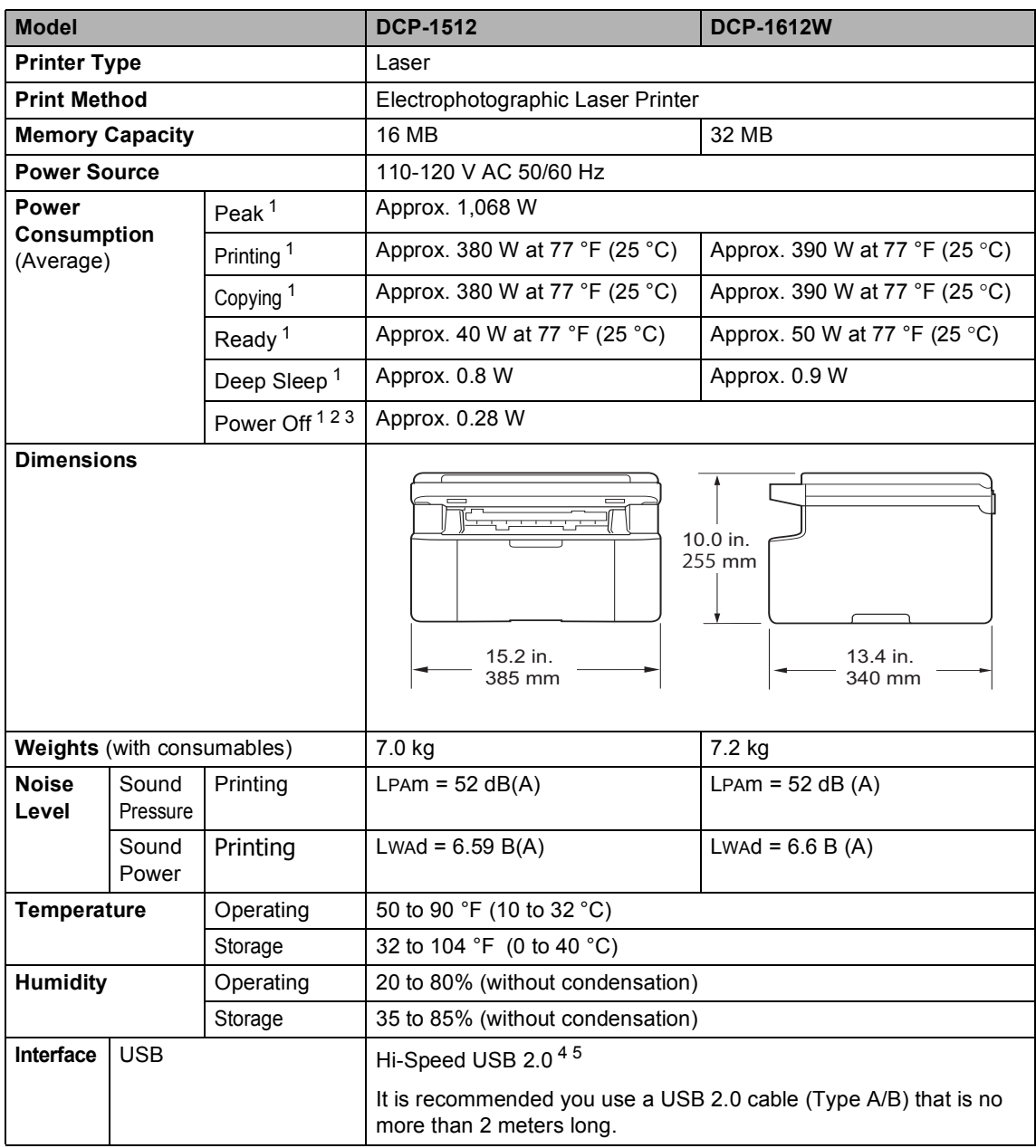

**B**

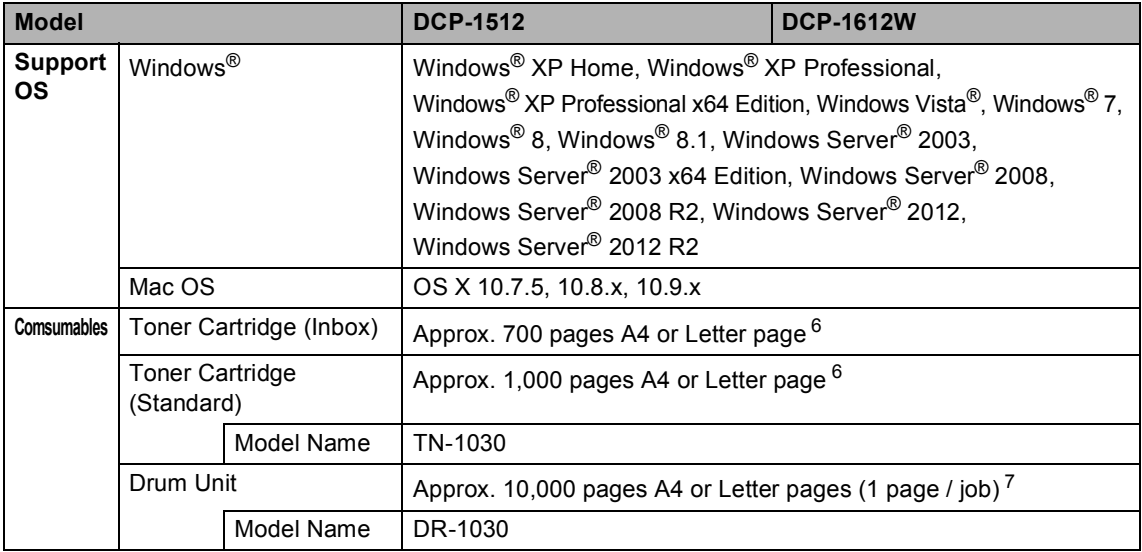

<span id="page-50-1"></span><sup>1</sup> Measured when the machine is connected to the USB interface.

<span id="page-50-2"></span><sup>2</sup> Power consumption varies slightly depending on the usage environment or part wear.

<span id="page-50-3"></span><sup>3</sup> Measured according to IEC 62301 Edition 2.0.

<span id="page-50-4"></span><sup>4</sup> Your machine has a Hi-Speed USB 2.0 interface. The machine can also be connected to a computer that has a USB 1.1 interface.

<span id="page-50-5"></span><sup>5</sup> Third-party USB ports are not supported.

<span id="page-50-6"></span><sup>6</sup> Approx. cartridge yield is declared in accordance with ISO/IEC 19752.

<span id="page-50-7"></span><sup>7</sup> Drum life is approximate and may vary by type of use.

# <span id="page-50-0"></span>**Document Size**

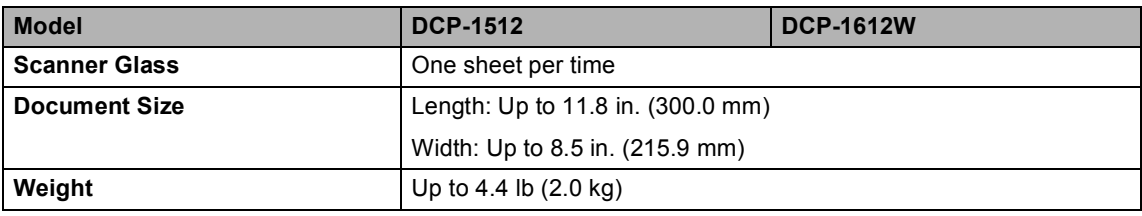

# <span id="page-51-0"></span>**Print Media**

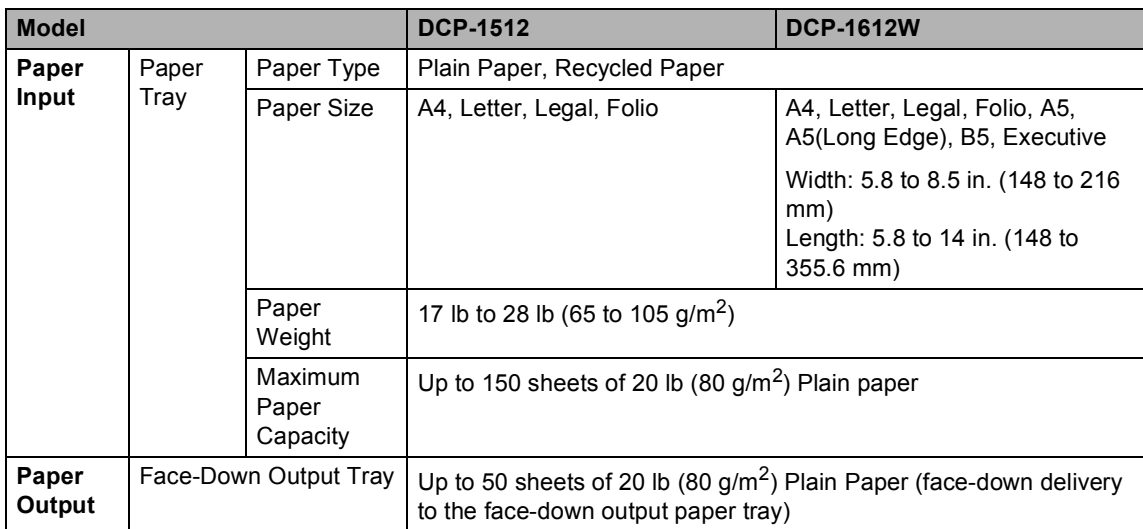

# <span id="page-51-1"></span> $\mathsf{Copy}$

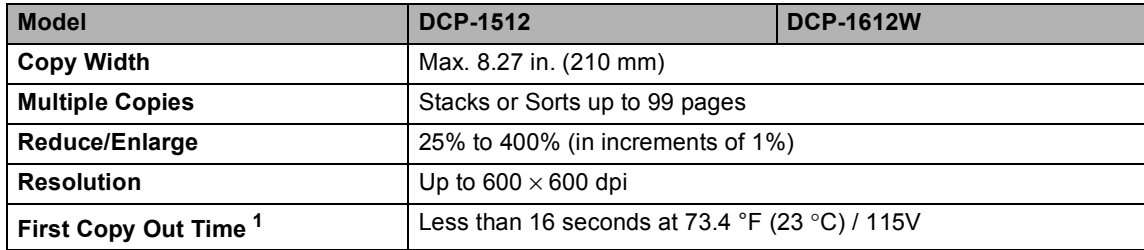

<span id="page-51-2"></span><sup>1</sup> From Ready mode and standard tray

# <span id="page-52-0"></span>**Scanner**

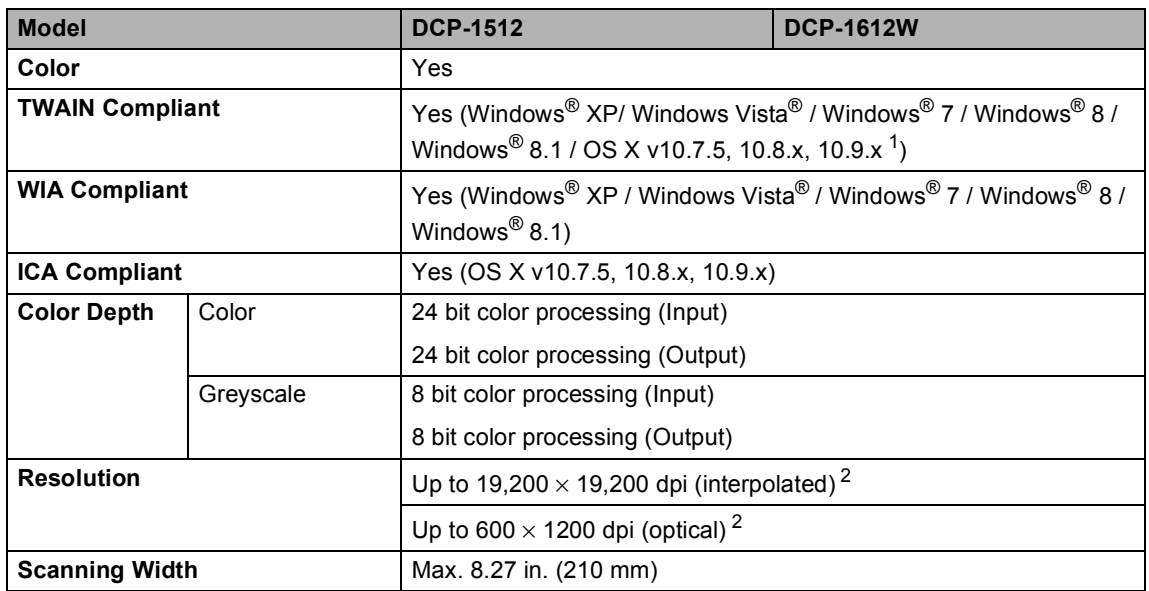

<span id="page-52-3"></span><sup>1</sup> For the latest driver updates for the version of OS X you are using, visit us at <http://support.brother.com>.

<span id="page-52-2"></span><sup>2</sup> Maximum 1200 × 1200 dpi scanning with the WIA driver in Windows<sup>®</sup> XP, Windows Vista<sup>®</sup>, Windows<sup>®</sup> 7, Windows<sup>®</sup> 8 and Windows<sup>®</sup> 8.1 (resolution up to 19200 × 19200 dpi can be chosen by using the scanner utility)

# <span id="page-52-6"></span><span id="page-52-1"></span>**Printer**

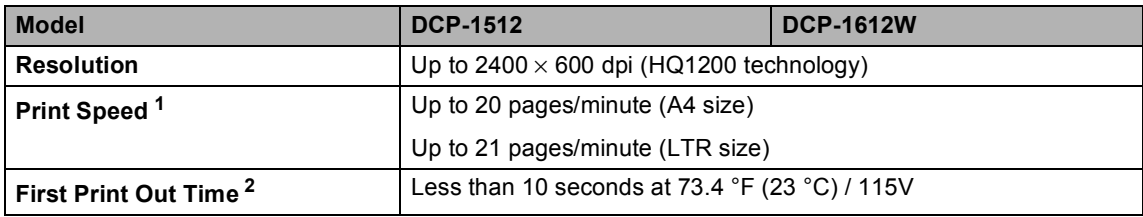

<span id="page-52-4"></span><sup>1</sup> The print speed may vary depending on the type of document you print.

<span id="page-52-5"></span><sup>2</sup> From Ready mode and standard tray

# <span id="page-53-0"></span>**Network (LAN) (DCP-1612W only) <sup>B</sup>**

#### **NOTE**

For more information about the Network specifications, see Software and Network User's Guide.

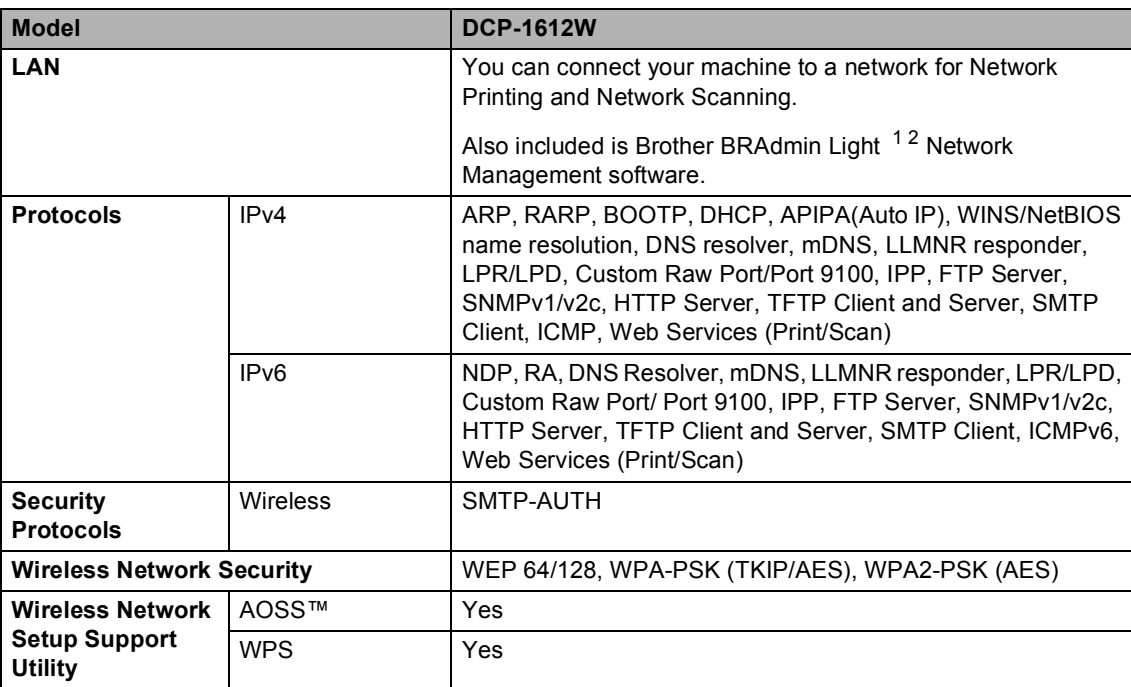

<span id="page-53-1"></span><sup>1</sup> (For Windows<sup>®</sup> users) Brother BRAdmin Light is available from the CD-ROM provided with the machine. (For Macintosh users) Brother BRAdmin Light is available as a download from <http://support.brother.com>.

<span id="page-53-2"></span><sup>2</sup> (For Windows<sup>®</sup> users) If you require more advanced printer management, use the latest Brother BRAdmin Professional utility version that is available as a download fro[m http://support.brother.com.](http://support.brother.com)

### C Index

### <span id="page-54-0"></span>A

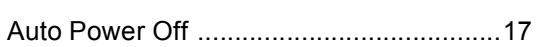

### $\overline{\mathbf{B}}$

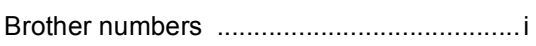

### $\overline{\mathbf{C}}$

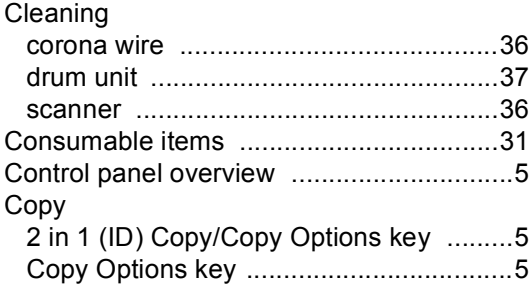

### D

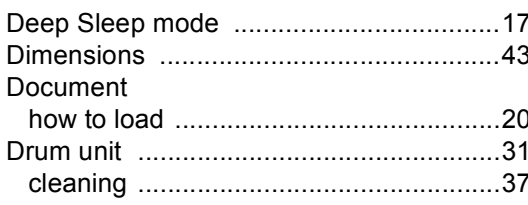

### E

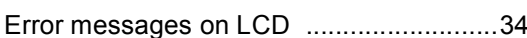

### Н

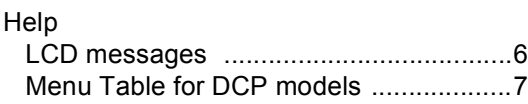

### L

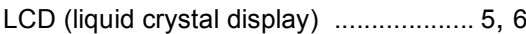

### M

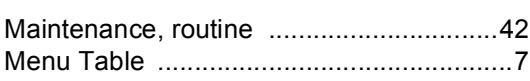

### N

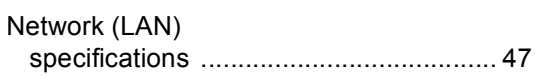

### P

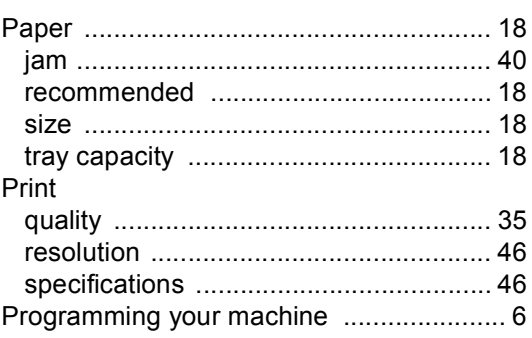

### Q

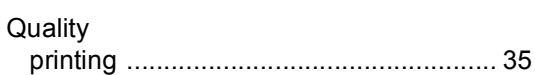

<u> 1989 - Johann Barn, mars eta bainar e</u>

# $\overline{\mathbf{R}}$

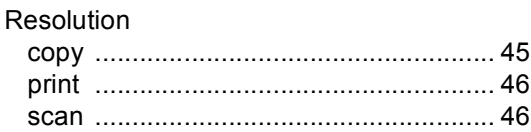

### S

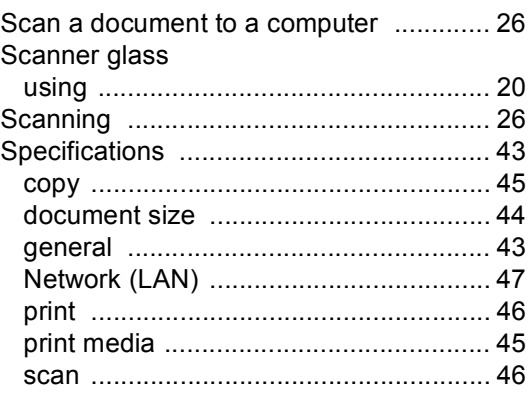

### **T**

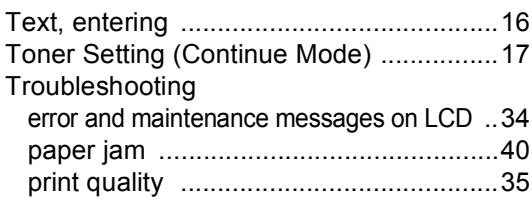

### **W**

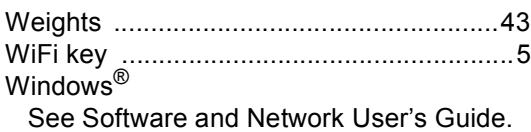

Wireless Network

See Quick Setup Guide and Software and Network User's Guide.

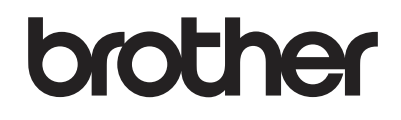

### **Visit us on the World Wide Web <http://www.brother.com>**

These machines are approved for use in the country of purchase only. Local Brother companies or their dealers will only support machines purchased in their own countries.

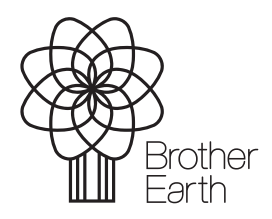

<www.brotherearth.com>